Online User Manual

# Tektronix

# 80SJNB Advanced Jitter, Noise, and BER Analysis Software

# $077 - 0011 - 00$

Adapted from the 80SJNB Online Help Version 076-0022-00

Copyright © Tektronix, Inc. All rights reserved. Licensed software products are owned by Tektronix or its subsidiaries or suppliers, and are protected by national copyright laws and international treaty provisions.

Tektronix products are covered by U.S. and foreign patents, issued and pending. Information in this publication supercedes that in all previously published material. Specifications and price change privileges reserved.

TEKTRONIX and TEK are registered trademarks of Tektronix, Inc.

#### Contacting Tektronix

Tektronix, Inc. 14200 SW Karl Braun Drive P.O. Box 500 Beaverton, OR 97077 USA

For product information, sales, service, and technical support:

- -In North America, call 1-800-833-9200.
- -Worldwide, visit www.tektronix.com to find contacts in your area.

# Table of Contents

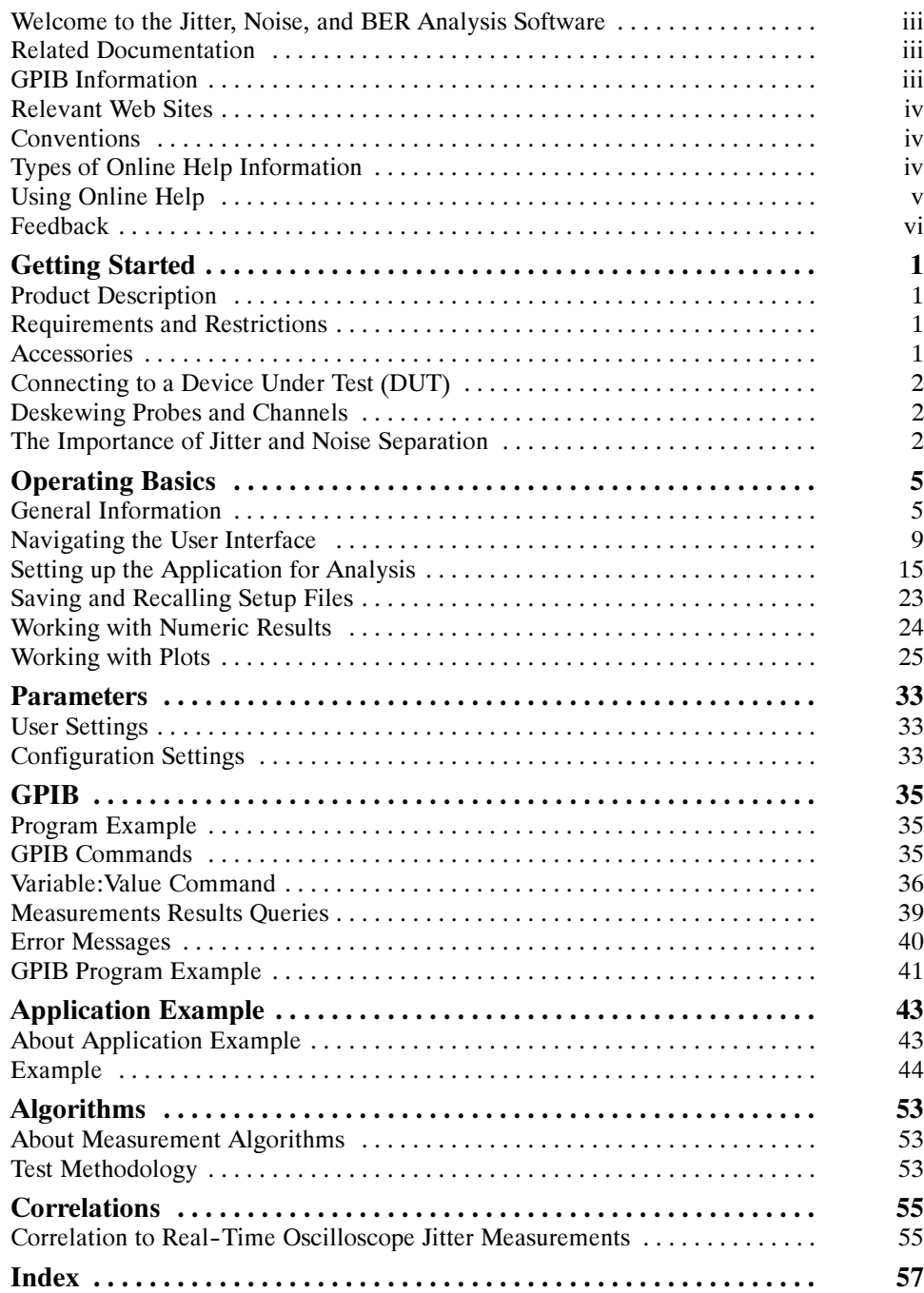

Table of Contents

# Preface

### Welcome to the Jitter, Noise, and BER Analysis Software

The 80SJNB Advanced Jitter, Noise, and BER Analysis Software enhances the capabilities of the CSA/TDS8000B and CSA/TDS8200 series Tektronix oscilloscopes. The analysis software includes the following features:

- -Advanced jitter and noise analysis
- -Separation of jitter and noise
- -Perform random and deterministic jitter analysis including BER estimation
- - Show results as graphical displays including histograms, spectra, and bathtub curves
- 2-D eye diagrams that include Correlated Eye, Probability Density Function (PDF) Eye, and Bit Error Rate (BER) Eye
- -Save statistical results to a data file

### Related Documentation

In addition to the online help, you can access other information on how to operate the oscilloscope and application through the following related documents.

- -Relevant Web Sites
- -GPIB Information
- -Types of Online Help Information

### GPIB Information

For information on how to operate the oscilloscope and use the application--specific GPIB commands, refer to the following items:

- - The online programmers guide for your oscilloscope can provide details on how to use GPIB commands to control the oscilloscope.
- -The programming example.

### Relevant Web Sites

The Tektronix web site offers the following information:

- - Understanding and Characterizing Jitter Primer, literature number 55W-16146-x.
- -Jitter analysis details on the www.tektronix.com/jitter web page.

You can also find useful information in the Fibre Channel - Methodologies for Jitter and Signal Quality Specification – MJSQ on the www.t11.org web site.

### **Conventions**

Online help topics use the following conventions:

- - The terms "80SJNB application" or "application" refer to the 80SJNB Jitter, Noise and BER Analysis software.
- -The term "oscilloscope" refers to the product on which this application runs.
- - The term "select" is a generic term that applies to the two mechanical methods of choosing an option: with a mouse or with the Touch Screen.
- -The term "DUT" is an abbreviation for Device Under Test.
- - User interface screen graphics are from a CSA8200 Communications Signal Analyzer. There may be minor differences depending on the instrument model and software versions.
- - When steps require a sequence of selections using the application interface, the ">" delimiter marks each transition between a menu and an option. For example, one of the steps to recall a setup file would appear as File > Recall Settings.

### Types of Online Help Information

The online help contains the following topics:

- -Getting Started topics briefly describes the application and its requirements.
- - Operating Basics topics cover basic operating principles of the application. The sequence of topics reflects the steps you perform to operate the application.
- -Parameters topics cover the User and Configuration default settings.
- - Application Examples topics demonstrates how to use jitter measurements to identify a problem with a waveform. This should give you ideas on how to solve your own measurement problems.
- - GPIB Command Syntax topics contain a list of arguments and values that you can use with the remote commands and their associated parameters.

### Using Online Help

Online help has many advantages over a printed manual because of advanced search capabilities. The main (opening) Help screen shows a series of book icons and three tabs along the top menu, each of which offers a unique mode of assistance:

- -Table of Contents (TOC) tab - organizes the Help into book-like sections. Select a book icon to open a section; select any of the topics listed under the book.
- Index tab enables you to scroll a list of alphabetical keywords. Select the topic of interest to display the corresponding help page.
- -Find tab - allows a text-based search. Follow these steps:
- 1. Type the word or phrase you want to find in the search box.
- 2. If the word or phrase is not found, try the Index tab.
- 3. Select some matching words in the next box to narrow your search.
- 4. Choose a topic in the lower box, and then select the Display button.

**NOTE**. The Find tab function does not include words found in graphics.

**NOTE.** Green-underlined text indicates a hyperlink to another topic. For example, select the green text to jump to the topic on Feedback to contact Tektronix.

**When** you use a mouse, you can tell when the cursor is over an active hyperlink because the arrow cursor changes to a small pointing hand cursor.

### Feedback

Tektronix values your feedback on our products. To help us serve you better, please send us suggestions, ideas, or other comments you may have about your application or oscilloscope.

You can email your feedback to techsupport@tektronix.com, FAX at  $(503)627 - 5695$ , or by phone. Please be as specific as possible and include the following information:

#### General Information

- - Oscilloscope model number, firmware version number, and hardware options, if any.
- - Module and probe configuration. Include model numbers and the channel/ slot location.
- -Serial data standard.
- -Signaling rate.
- -Your name, company, mailing address, phone number, FAX number.

NOTE. Please indicate if you would like Tektronix to contact you regarding your suggestion or comments.

#### Application- Specific Information

- -80SJNB Software version number.
- - Description of the problem such that technical support can duplicate the problem.
- -If possible, save the oscilloscope waveform file as a .wfm file.
- - If possible, save the oscilloscope and application .stp setup files. Refer to Saving a Setup File.

Once you have gathered this information, you can contact technical support by phone or through e-mail. If using e-mail, be sure to enter "80SJNB Problem" in the subject line, and attach the .stp and .wfm files.

Tip To include screen shots, from the oscilloscope menu bar, select File > Export. Waveform… In the Export dialog box, enter a file name with a .bmp extension and select Save. The file is saved in the C:\My Documents\TDSCSA8000\UI directory.

# Getting Started

### Product Description

The 80SJNB software application enhances the capabilities of the CSA/ TDS8000B and CSA/TDS8200 series Tektronix oscilloscopes by providing Jitter, Noise, and BER analysis.

You can use this application to do the following tasks:

- -Jitter and noise analysis from 0.5 Gb/s to greater than 60 Gb/s
- -Jitter and noise separation (see the importance of jitter and noise separation)
- -Perform random and deterministic jitter analysis including BER estimation
- -Show results as graphical displays
- -2-D eye diagrams that include Correlated Eye, Probability Density Function (PDF) Eye, and Bit Error Rate (BER) Eye
- -Save results to a data file
- -Save and recall instrument setups

### Requirements and Restrictions

Operating System. This application requires the Microsoft Windows 2000 operating system. Contact Tektronix about purchasing the necessary upgrades for your instrument.

Memory. This application requires 512 MB of memory (minimum) to perform. To verify the amount of installed memory, minimize the Tekscope application, then select Start > Control Panel > System. If less than 512 MB is reported, contact Tektronix about purchasing the necessary upgrades for your instrument.

Keyboard and Mouse. You will need to use a keyboard to enter new names for some file save operations. A mouse is not required but simplifies screen selections.

### Accessories

There are no standard accessories for this product. However, you can refer to the product datasheet available on the Tektronix web site for information on optional accessories relevant to your application.

### Connecting to a Device Under Test (DUT)

You can use any compatible probe or cable interface to connect between your DUT and the instrument.

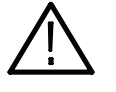

**WARNING.** To avoid electric shock, remove power from the DUT before attaching probes. Do not touch exposed conductors except with the properly rated probe tips. Refer to the probe manual for proper use.

Refer to the General Safety Summary in your oscilloscope manual.

### Deskewing Probes and Channels

To ensure accurate results for two--channel measurements, it is important to first deskew the probes or cables and oscilloscope channels before you take measurements.

NOTE. Deskewing is performed from the CSA/TDS8000 series instrument application, not from the 80SJNB application. Refer to the CSA8000 & TDS8000 User Online Help for information and procedures for deskewing probes and channels.

### The Importance of Jitter and Noise Separation

Jitter is an important characteristic to analyze for serial data links, but the analysis should not stop at just jitter. To properly evaluate a data link, it is necessary to analyze both jitter and noise.

Two components need to be added to the traditional jitter analysis:

- - The noise/vertical eye closure should be considered in a manner very similar to that of jitter/horizontal eye closure.
- - Jitter measurements based on the threshold crossing of a finite--speed transition should include vertical noise influence.

Depending on the magnitude of the vertical noise and the transient response of the transmitter and transmission channel, the magnitude of this influence can vary widely. Ultimately the jitter and noise analysis allows for accurate BER projections for the targeted communication link.

Tektronix has written a detailed document explaining the importance of jitter and noise separation.

Go to the Tektronix Web site:

www.tektronix.com

At the Tektronix home page, select oscilloscopes > sampling

You can download a pdf of the white paper titled:

Tektronix CSA/TDS8200 Jitter Analysis Application: Jitter and Noise Analysis, BER Estimation Descriptions

Getting Started

# Operating Basics

The Operating Basics book covers the following tasks:

- -Navigating the user interface
- -User interface information
- -Using oscilloscope functions
- -Setting up the application
- -Viewing the measurement results as plots
- -Exporting Plot Files
- -Saving and recalling setup files

### General Information

Starting the 80SJNB Application There are several ways to start the 80SJNB application.

- If the TDS/CSA8000 Series application is minimized, you can start the 80SJNB application by selecting the shortcut located on the Windows desktop area.

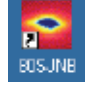

- If the TDSCSA8000 Series oscilloscope application is running and open, you can use the Applications menu on the menu bar and select the 80SJNB application.

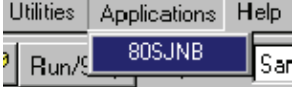

- Use the Windows Start menu by selecting Start > Programs > Tektronix TDSCSA8000 > 80SJNB > 80SJNB.

#### Returning to the Oscilloscope Application

The 80SJNB application fills the entire screen and hides the oscilloscope application. To return to the oscilloscope display, press the Back to Scope button £n

in the toolbar.

You can also minimize the 80SJNB application or exit the 80SJNB application entirely.

### Returning to the 80SJNB Application

The CSA/TDS8000 oscilloscope application fills the entire screen. If the 80SJNB application is already running but the oscilloscope application is displayed on top, bring the 80SJNB application to the front using the following methods.

-Press the App button on the oscilloscope toolbar.

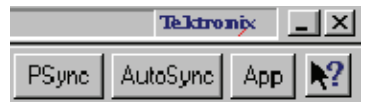

-Select Switch to 80SJNB from the Applications pull-down file menu.

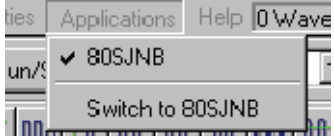

**Tip** If you have a keyboard attached, you can switch between running applications by pressing the Alt + Tab keys.

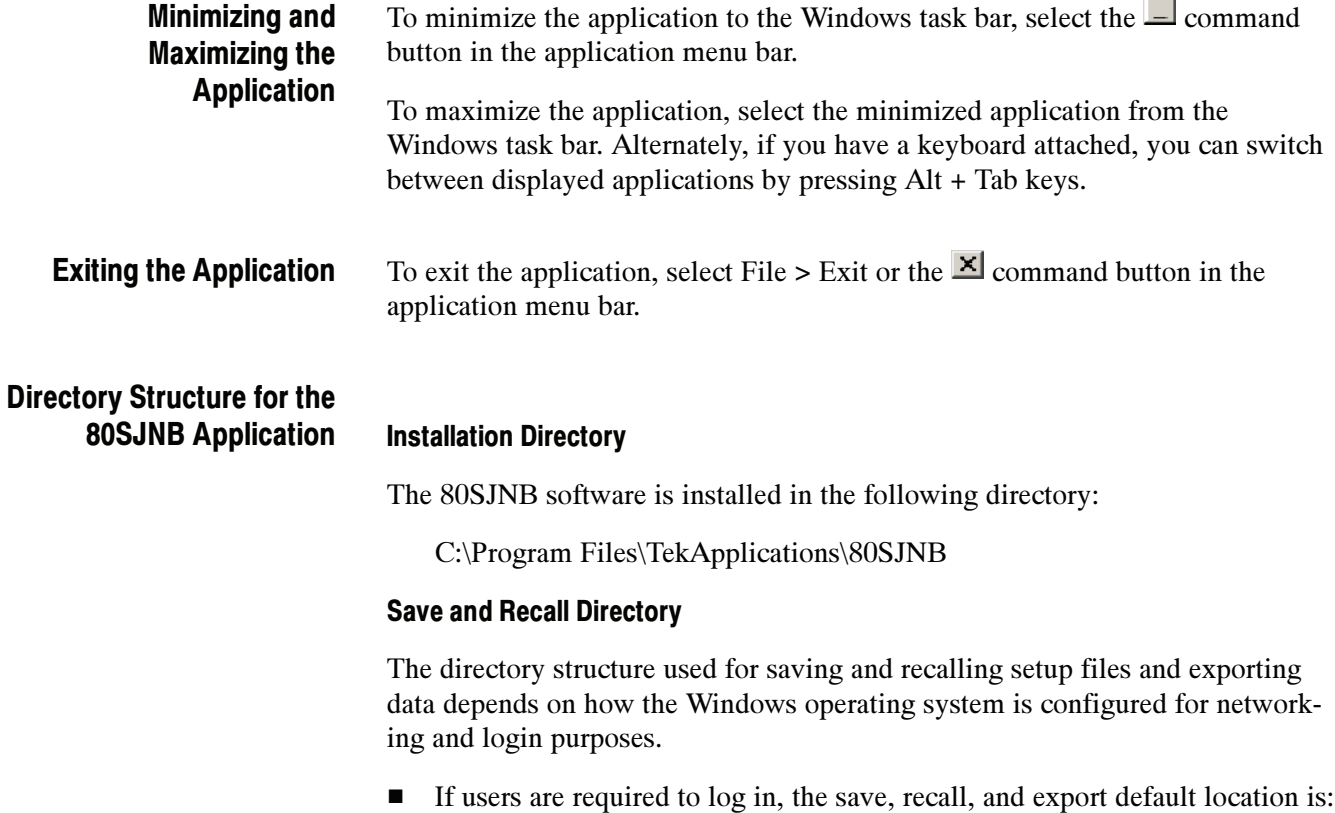

C:\Documents and Settings\username\My Documents.

If no login requirements are set, the default location is:

C:\My Documents.

#### File Name Extensions

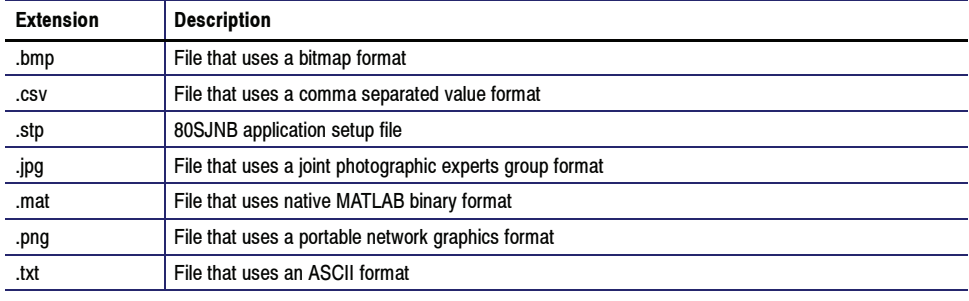

#### File Menus

You can use the File menus to save and recall different application setups and recently accessed files.

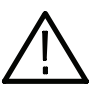

**CAUTION.** Do not edit a setup file or recall a file not generated by the application.

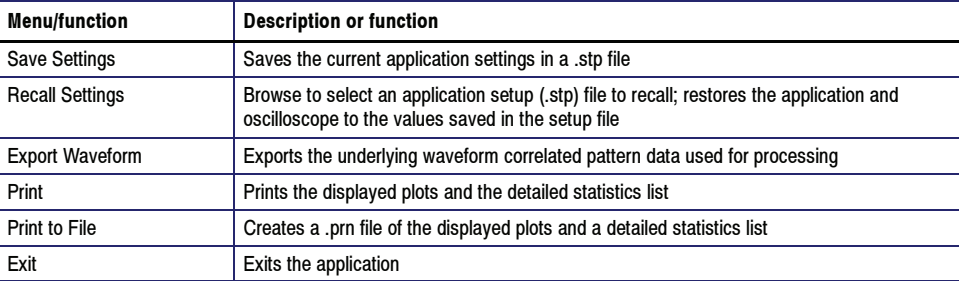

#### Tips on the 80SJNB User Interface

Here are some tips to help you with the application user interface.

The toolbar provides you with most of the functions you need to configure the settings, start the acquisition, and control the numerical and plot displays.

- -The Configure button displays a dialog box to configure the target source for measurement and controlling the most relevant oscilloscope setups.
- **EXECUTE:** Pressing the Run button **First clears all current measurement data and** plot displays, and then starts the acquisition and processing cycle.

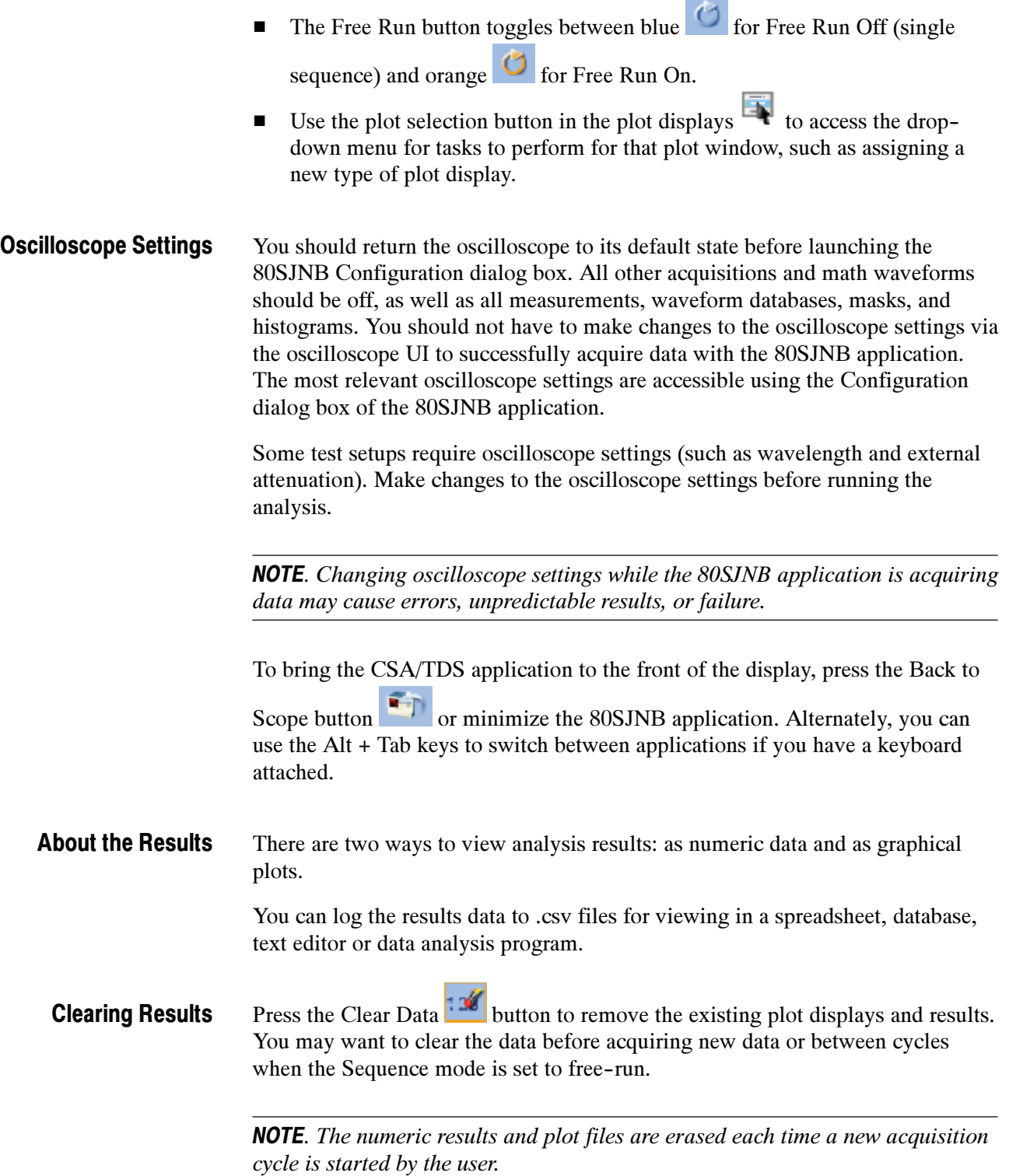

The application displays the results as 2-dimensional plots for more comprehensive analysis. Before or after you take measurements, you can select to display a single plot, two plots or four plots. You can select the type of data you want to view in each plot window. About Plotting

### Navigating the User Interface

#### Windows User Interface

#### About the User Interface

The application uses a Microsoft Windows-based user interface.

NOTE. The oscilloscope application is hidden when the 80SJNB application is running and not minimized.

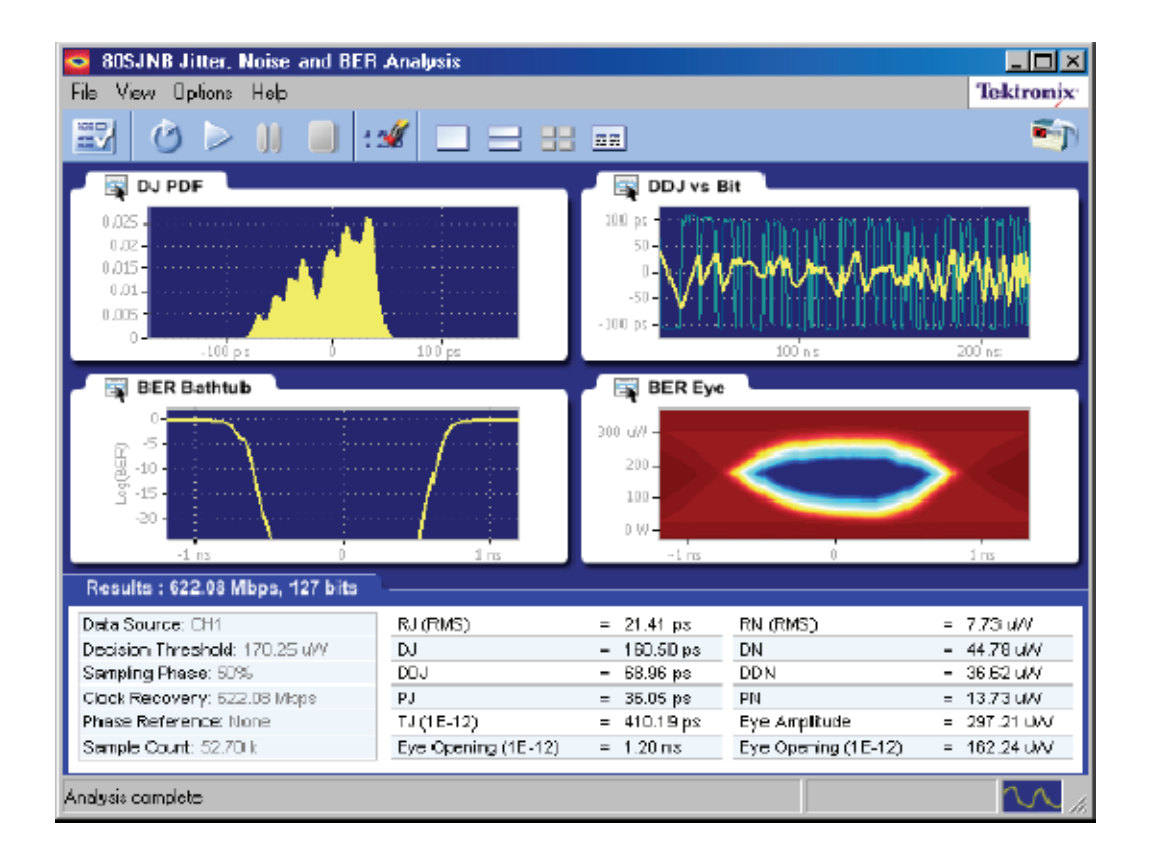

#### User Interface Items Definitions

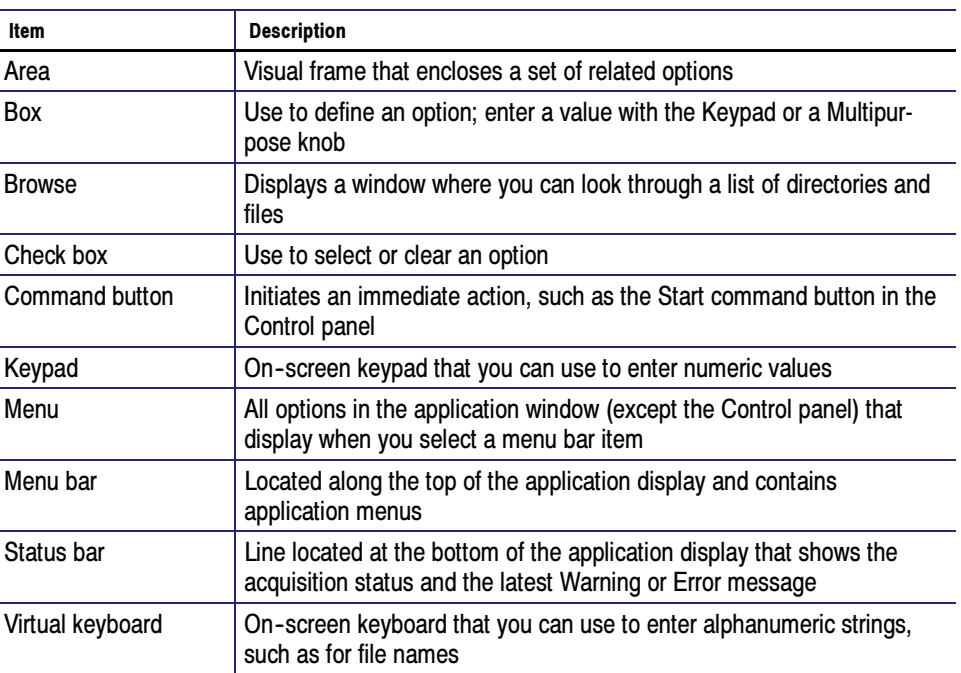

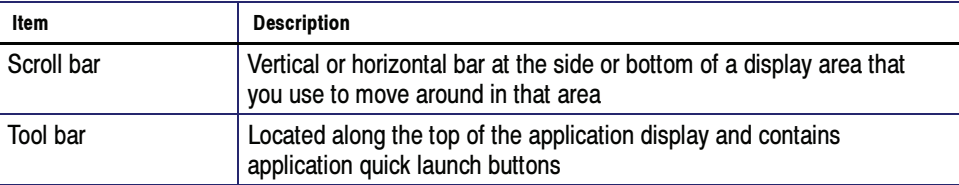

#### 80SJNB User Interface Information

#### About Navigation

The application provides you with several means to display the results:

- The drop-down menus available in the menu bar allows for screen configuration (one, two, or four plots, summary or full numeric results table)
- -The buttons in the tool bar allow for screen configuration
- -The drop-down menus available in the plot display windows allow you to choose from the available plots, as well as Copy, Examine, and Export plots
- The status bar at the bottom of the screen contains progress information and displays error conditions detected
- Double clicking on a displayed graph opens the plot in a Matlab window. Matlab provides additional display capabilities such as panning, zooming, data cursors, and 3D rotation. The Examine... button from the drop-down menu of the plot also opens the Matlab window.

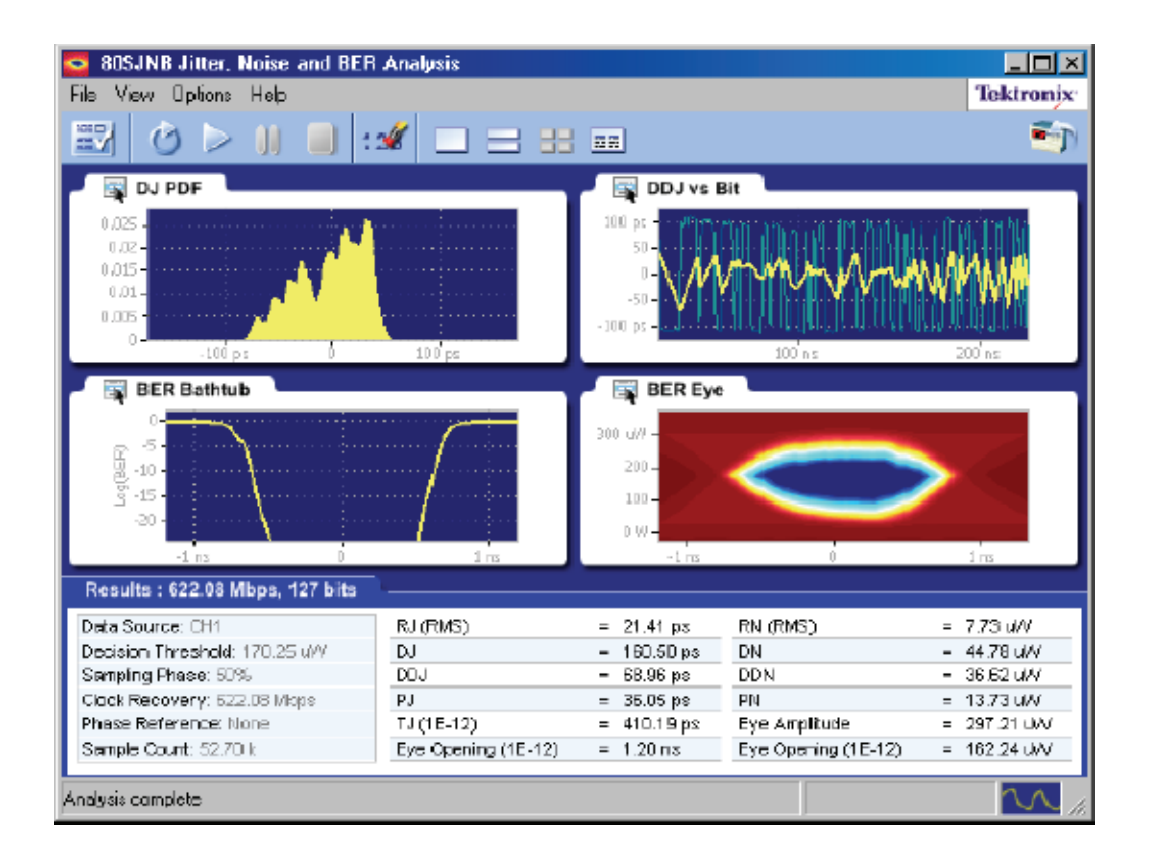

#### About the 80SJNB Tool Bar

The toolbar provides you with most of the functions you need to configure the settings, start the acquisition, and control the numerical and plot displays. Most tasks are also available using the drop-down lists from the File menu bar.

$$
\mathbb{E}[\mathbf{X} \mid \mathbf{X} \in \mathbb{R}^{n} \mid \mathbf{X} \in \mathbb{R}^{n}] = \mathbb{E}[\mathbf{X} \in \mathbb{R}^{n} \mid \mathbf{X} \in \mathbb{R}^{n} \mid \mathbf{X} \in \mathbb{R}^{n}]
$$

- -Configure button **EV**. Use the Configure button to display the Configuration dialog box, allowing you to select and configure the source for measurements and control key oscilloscope setups. The Configuration button is disabled during the acquisition and processing cycle.
- -Free Run on/off button . Use the Free Run button to select the sequence mode (free run on or off).

When OFF, the button remains blue and the acquisition and processing cycle completes one pass over the entire pattern. Off is the default mode.

When Free Run is ON, the button turns orange  $\Box$  indicating that the acquisition and processing cycle will repeat until stopped by the user. The correlated components are averaged with previous data while the uncorrelated components are accumulated for increased statistical content. At the completion of each acquisition cycle, the plots and measurements are updated.

If you want to halt a Free Run cleanly, select the **button**. This converts the Free Run mode to Single Sequence mode, so that the acquisition stops when the cycle is complete.

- -Run button . Use the Run button to start the acquisition and processing cycle. Once the run button is pressed, do not change any instrument settings. When the Run button is pressed, all current measurement data and plot displays are cleared. During the acquisition and processing cycle the Configuration and Run buttons are disabled.
- -Pause button U. Use the Pause button to interrupt the current acquisition and processing cycle. Press the button again to resume the cycle. This can be useful when the acquisition is set to Free Run, allowing you to halt the acquisition and processing cycle so you can view and save the measurement data between cycles.
- -Stop button . Use the Stop button to end the acquisition and processing cycle. While in Single Sequence mode, stopping the cycle produces no results and you must press the Start button to start a new cycle.
- -Clear Data button . Use the Clear Data button to clear all results and plot displays. If Free Run is set to ON (cumulating previous data with new), you can clear the existing results and plots during the processing cycle, thus starting a new acquisition and processing cycle.
- -Plot Display  $\Box$   $\Box$  Use the window pane buttons to display between 1, 2, or 4 plots. The number of plot displays can be changed at any time.
- -Numeric Results Display  $\boxed{\overline{z}$ . The results button changes the display to a complete list of statistics with no plots displayed.
- -Return to Scope . Use this button to bring the CSA/TDS 8000 oscilloscope display to the front of the screen.

#### Menu Bar Navigation Tree

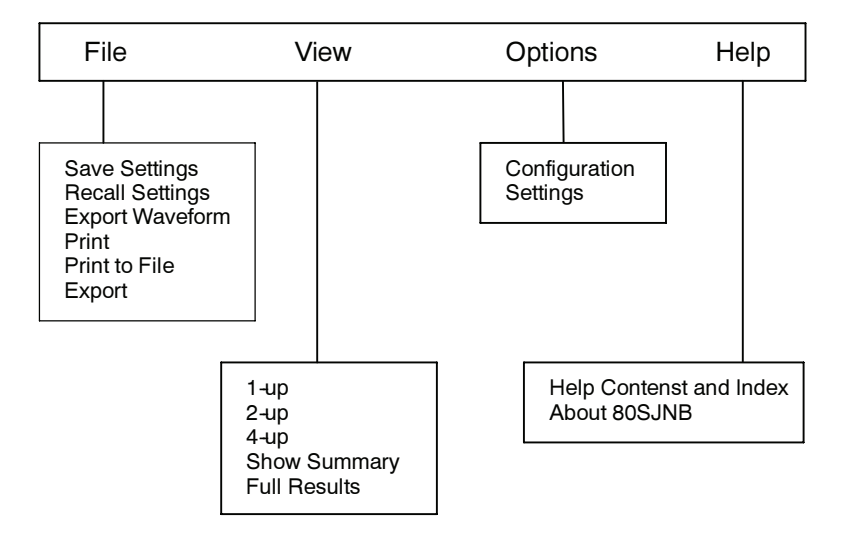

#### Matlab User Interface Information

#### Matlab® User Interface

The 80SJNB application includes Matlab plots to provide further data analysis and visualization of the plot displays.

Matlab provides multiple capabilities to display and annotate the plot diagrams, including:

- -Pan and Zoom
- -2D and 3D visualization
- -Rotation
- -Data Cursors
- -Color enhancements

Matlab is a product distributed by MathWorks. You can view the Matlab documentation and tutorials on their website: http://www.mathworks.com

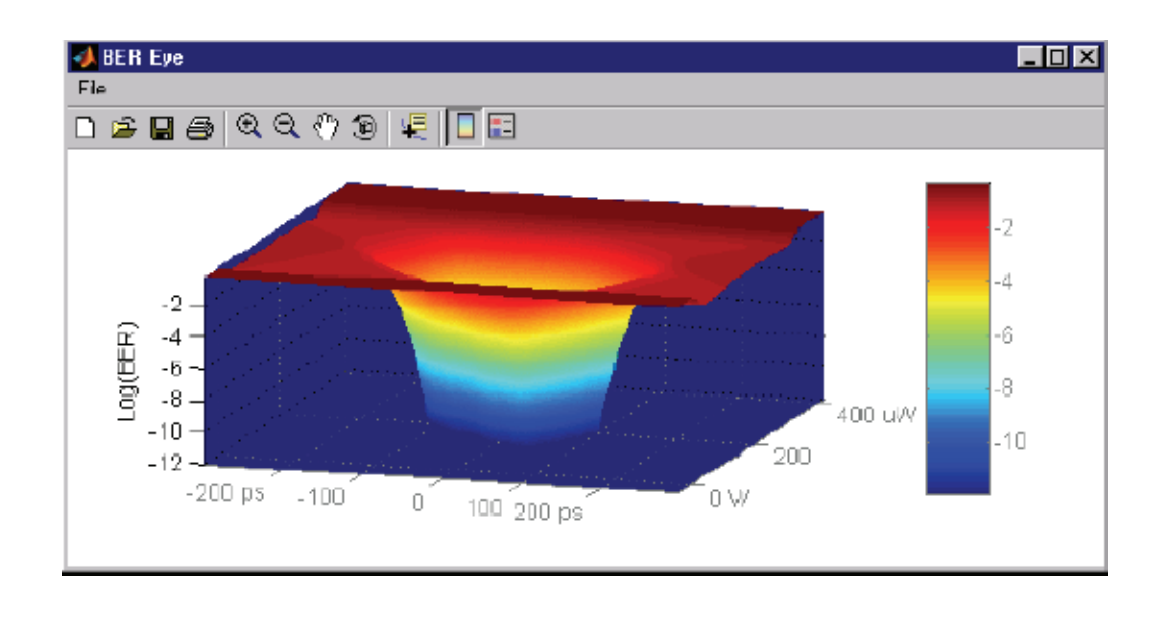

# Setting up the Application for Analysis

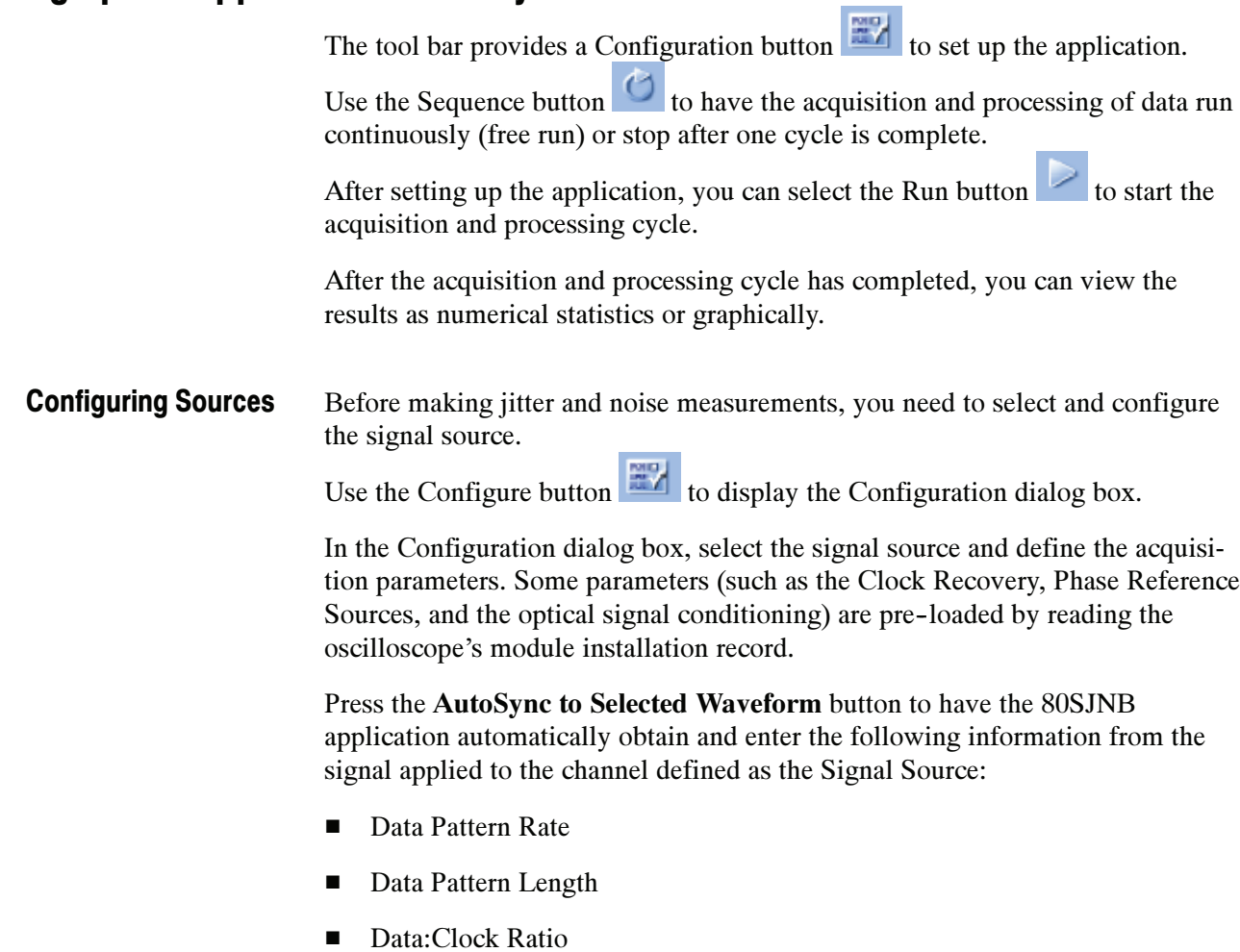

**NOTE**. The extent of the auto discovery depends on the configuration of the Pattern Sync setup in the oscilloscope. Refer to the 8000 Series online help system for details about the Pattern Sync settings.

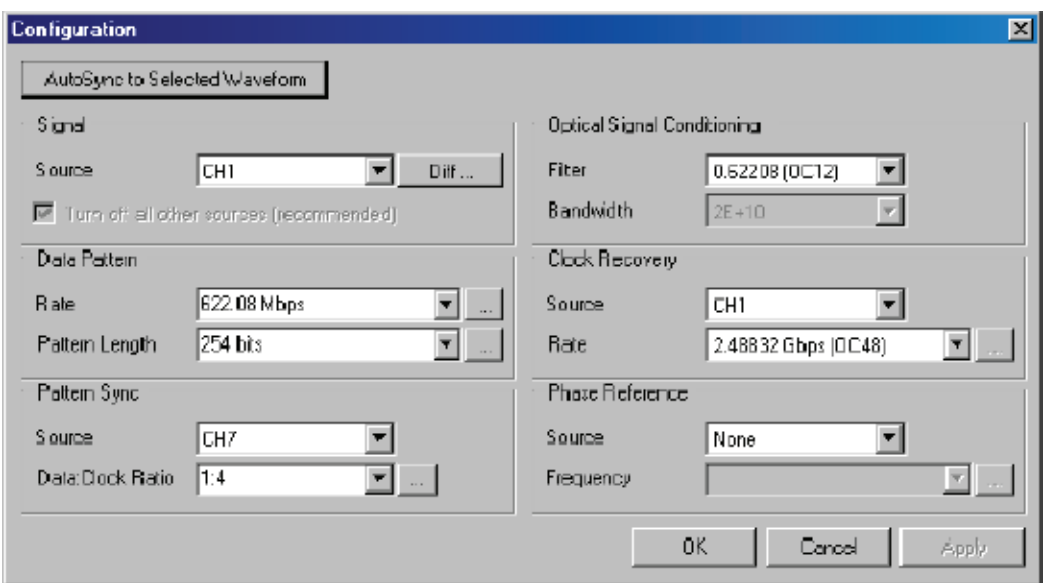

#### Selecting Clock Recovery

The PatternSync Trigger module requires a data synchronous clock input. When using a clock derived from a module that provides a clock recovery output, use this dialog box to select the channel source and its frequency.

These settings are grayed out if no modules with clock recovery are detected at application startup.

The Rate setting is limited to the capabilities of the selected module. The numeric keypad is unavailable for use unless the module is capable of USER defined rates.

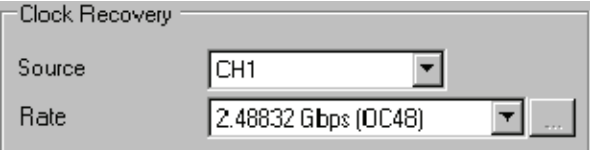

#### Selecting Phase Reference

You can use a Phase Reference module (such as the 82A04) to reduce the trigger jitter of the signal source, thus increasing the jitter measurement accuracy.

If using a Phase Reference module, set the channel source and the frequency of the applied clock.

These settings are grayed out if a Phase Reference module is not detected at application startup. If a Phase Reference module is detected, you have the option to not use the module by selecting None as the Source.

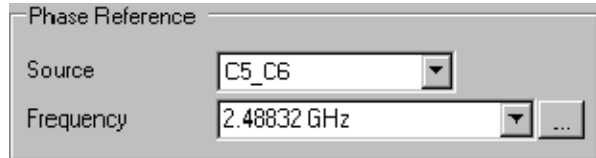

#### Selecting the Data Pattern

Defining the Data Pattern requires that you define both the data rate of the signal source and the pattern length in bits. You can choose the data rate from a predefined set of communication standards or enter a value with the numerical keypad.

**NOTE.** Selecting a data rate that does not match the communication standard that is set in the instrument's Horizontal Communication Standard setting dialog box causes the oscilloscope setting to change to User.

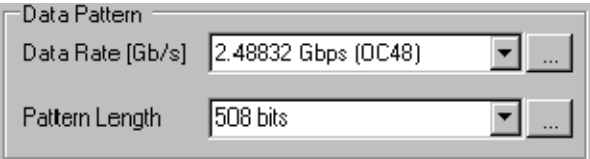

#### Selecting the Optical Signal Conditioning

You can apply an optical filter to optical input signals. Use this control to select what type of filtering, if any, you want performed on the selected optical channel. The available filters depend on the capabilities of the optical module.

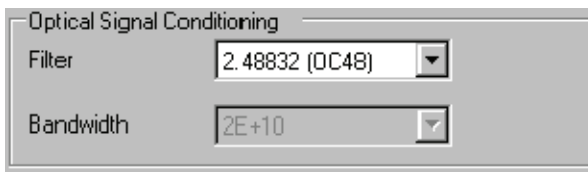

If the Filter is set to None, you can use the Bandwidth box to select the bandwidth of the channel. The available bandwidth selections depend on the capabilities of the optical module.

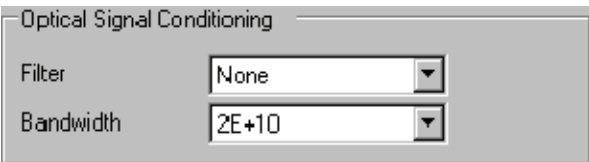

#### Selecting the Pattern Sync

The Pattern Sync area is where you set the location of the PatternSync Trigger module and the data-to-clock ratio.

Upon starting the 80SJNB application, the Sync Source is preset to the first location (lowest numbered channel) of an installed PatternSync Trigger module.

The default value for the data-to-clock ratio is 1:1. The first value represents the data rate and the second value represents the clock rate. The Data to Clock valid rates range from 128:1 to 1:8, with one of the references values always being 1.

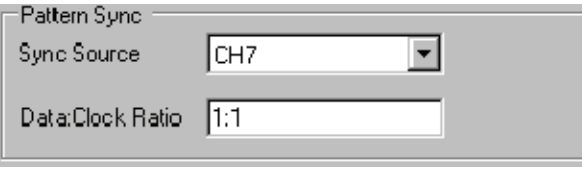

#### Selecting the Source

The application takes measurements on waveforms specified as sources (also called input sources). The source can be a channel (CH1 through CH8) or a math waveform (if one has been defined). Any defined math waveform can be used, whether it's defined in the 80SJNB configuration as a differential setup or in the CSA/TDS8000 instrument setups. (Defining a math waveform in the CSA/ TDS8000 application must be done before launching the 80SJNB application.)

When selecting a Data Source, all other channels and Math waveforms will be turned off. If any channels or Math, other than the Data Source are activated after launching the 80SJNB application, an error message will prompt the user to deactivate all additional waveforms before running the application. All other waveform databases, measurements, histograms and masks on the base scope need to be turned off, as well. If any of these conditions exist when starting the acquisition and processing cycle, you will be prompted to turn these off before you can continue.

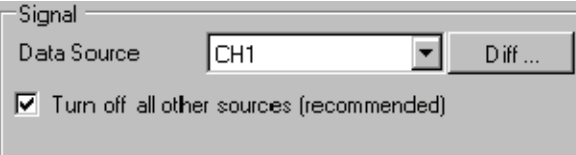

Selecting the Diff … button displays the dialog box to create a differential Math waveform by defining a positive and negative waveform source (the negative waveform source is subtracted from the positive waveform source). This generates a single mathematical waveform that the 80SJNB application can use as the waveform measurement source.

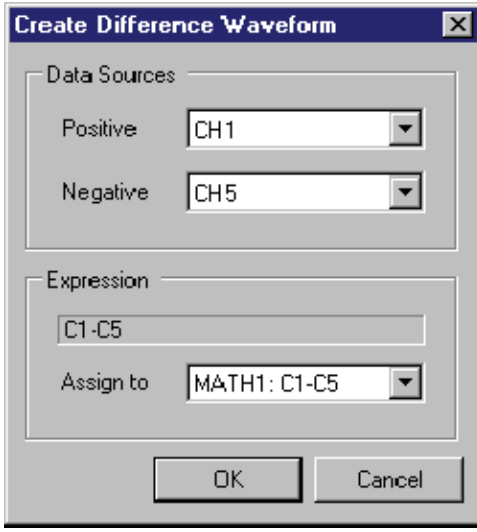

More complex math expressions are available using the CSA/TDS8000 series instrument math dialog box. Refer to the instruments online help. These must be defined before launching the 80SJNB application.

#### Configuring User Settings

The User Settings affect how measurements are made and displayed. The User Settings are saved with the 80SJNB application whenever it is closed so that restarting the application results in using the same User Settings.

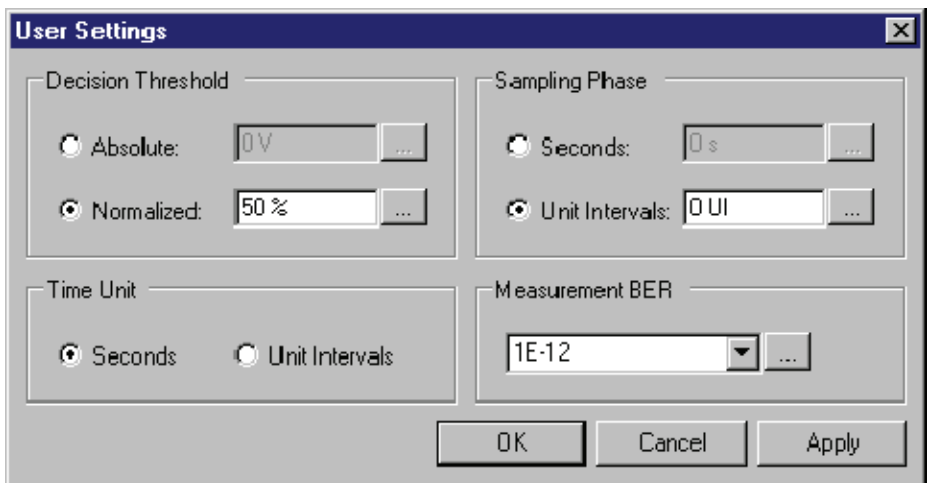

**Tip** Changes to User Settings are reflected in the current plots and results.

#### Setting the Decision Threshold

The Decision Threshold specifies the level at which to determine the crossing points on the edges of the measured waveform.

When set to Absolute, the decision threshold uses the absolute value provided in volts (electrical) or watts (optical).

When set to Normalized, the decision threshold is calculated based on waveform data according to the percent value of the signal amplitude.

#### Setting the Time Unit

The Time Unit sets the units (Seconds or Unit Intervals) used when displaying the measurement results.

#### Setting the Sampling Phase

The Sampling Phase determines where the sampling point is located within the bit interval.

When set to Seconds, the sampling point uses the absolute value entered. Zero seconds is at the center of the bit interval.

When set to Unit Intervals, the sampling point is calculated based on the bit interval. Zero UI is the center of the unit interval.

#### Setting the Measurement Bit Error Rate

The Measurement BER determines the rate for which the measurements are predicted.

#### About Measurements

#### About Displaying Measurements

You can use the tool bar to select how the results are displayed: numeric results, plots (up to four), or a combination.

What do you want to do?

Display the definitions of Jitter measurements.

Display the definitions of Noise measurements

Measurement Algorithms

Go to Working with Numeric Results

Go to Working with Plots

### Jitter Measurement Definitions

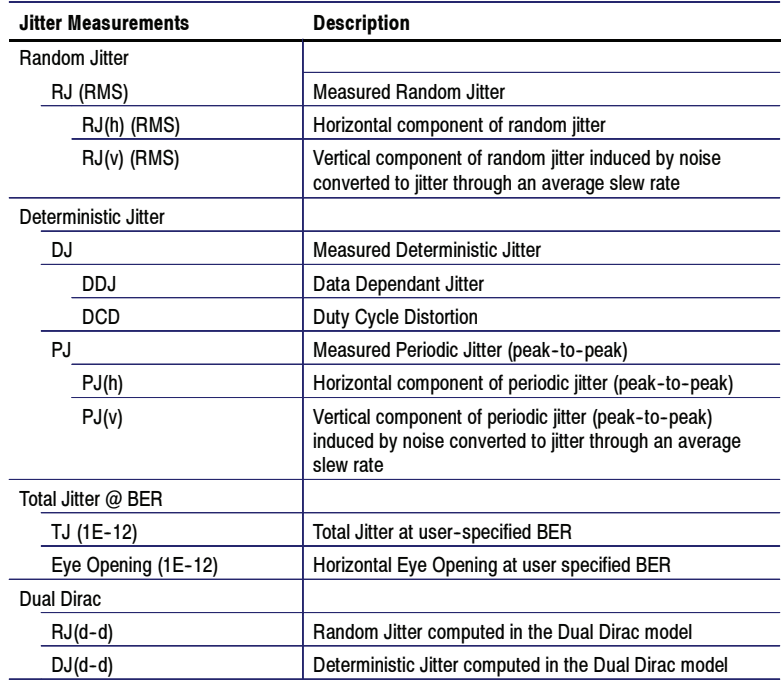

#### Noise Measurement Definitions

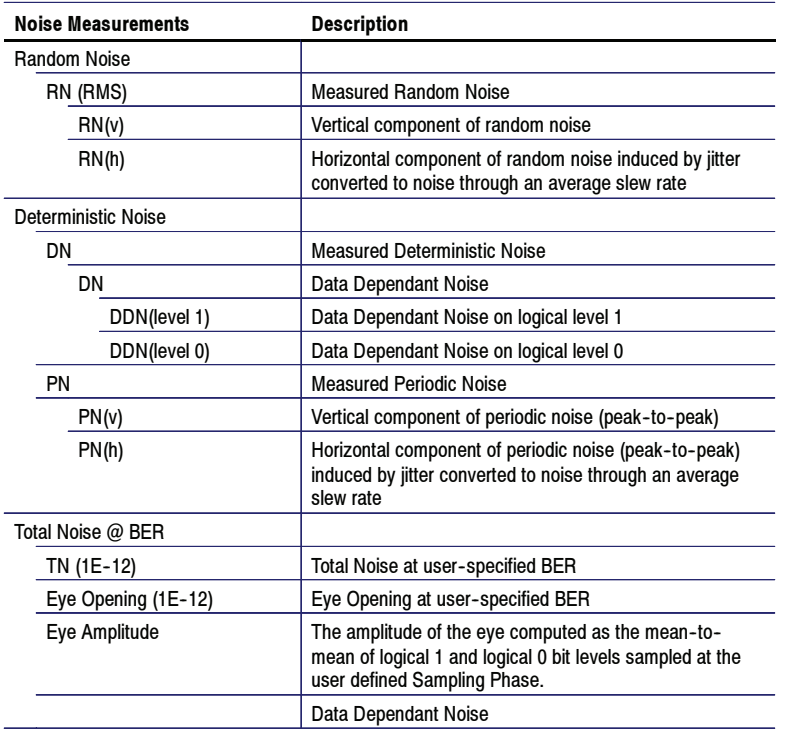

#### About Taking Measurements

You should return the oscilloscope to its default state before launching the 80SJNB. All other acquisitions and math waveforms should be off, as well as all measurements, waveform databases, masks, and histograms. You should not have to make changes to the oscilloscope settings via the oscilloscope UI to successfully acquire data with the 80SJNB application. The most relevant oscilloscope settings are accessible using the Configuration dialog box of the 80SJNB application.

Some test setups require oscilloscope settings (such as wavelength and external attenuation). Make changes to the oscilloscope settings before running the analysis.

#### Acquiring Data

#### Steps to Acquire Data

To acquire data from waveforms and take measurements, follow these steps:

- 1. Select to display the Configuration dialog box and configure the application according to your setup and signal type.
- 2. Select  $\bigcirc$  to toggle the acquisition mode between free run (continuous) and single acquisitions and processing cycles. When in Free Run mode, the data correlated acquisition continues until converging, while the uncorrelated data acquisition, processing, and accumulation of results continues until stopped by the user.
- 3. Select to start the acquisition and processing cycle.

To stop the acquisition, do one of the following:

-If you wish to stop the acquisition and processing cycle before it completes,

select  $\Box$ . This may be useful if you have started a sequence on a long waveform and then realize you would like to change the configuration.

- -If you wish to interrupt the acquisition and processing cycle, select Select a second time to resume the acquisition.
- O If you wish to halt a Free Run mode cleanly, toggle the Sequence button. This will convert the Free Run mode (indicated by the orange button) to Single cycle mode (indicated by the blue button) so that the acquisition stops when the cycle is complete. Single cycle is the default mode.

**Tip** Use the Clear Data button to delete all measurement results and plots.

## Saving and Recalling Setup Files

You can use the File menus to save and recall different oscilloscope and application setups. Setup files store the oscilloscope and application settings.

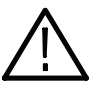

**CAUTION.** Do not edit a setup file or recall a file not generated by the application.

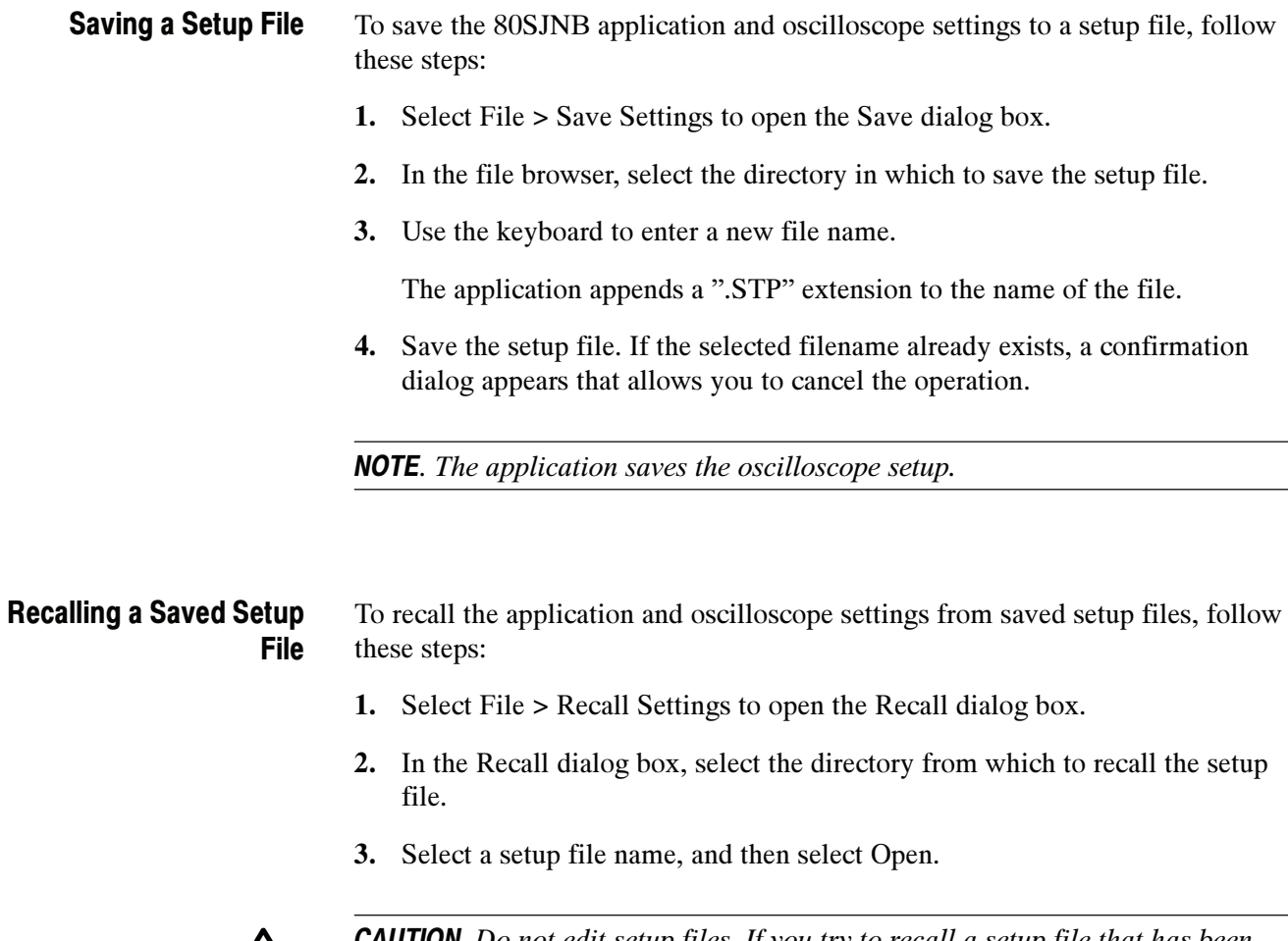

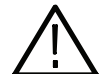

CAUTION. Do not edit setup files. If you try to recall a setup file that has been edited, the recall operation fails.

### Working with Numeric Results

After an analysis is complete, you can display the results as numeric data in either a summary or detailed table.

The summary table contains the noise and jitter measurements but not the breakdown of the measurements, allowing room for the plot displays.

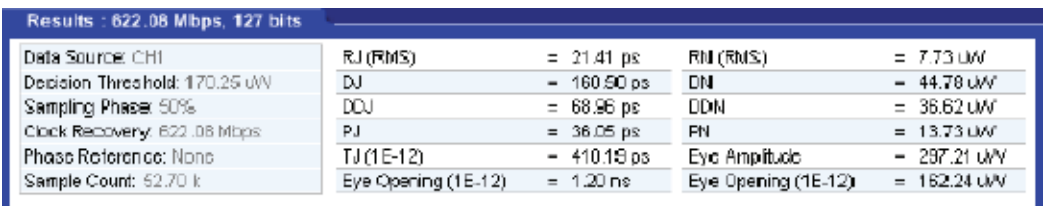

The detailed table (when selected) expands to fill the entire screen, removing any plot displays.

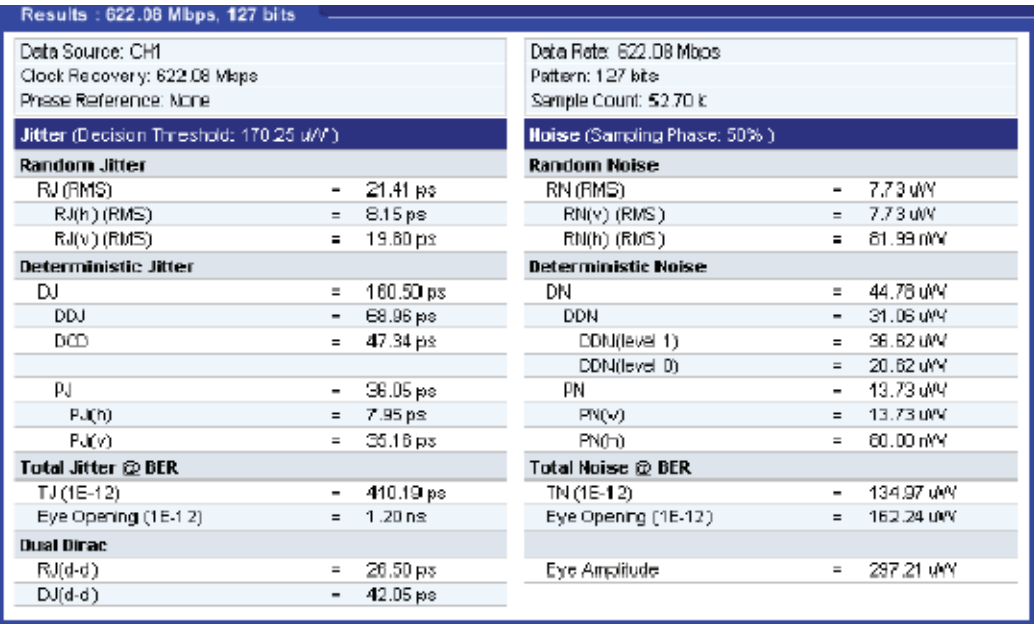

You can easily switch between summary and detailed numeric displays with the

use of the numeric results button  $\boxed{\overline{AB}}$  and the plot window buttons  $\boxed{\phantom{a}}$ 

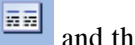

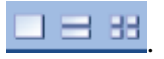

To hide the summary table and provide more room for the plot displays, click on the tab of the numeric data table. Clicking the tab again redisplays the summary data table.

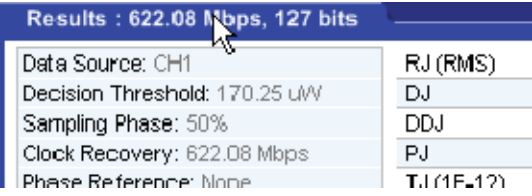

Here you can see that the plot windows fill the entire screen and the tab for the numeric details is showing at the bottom of the screen.

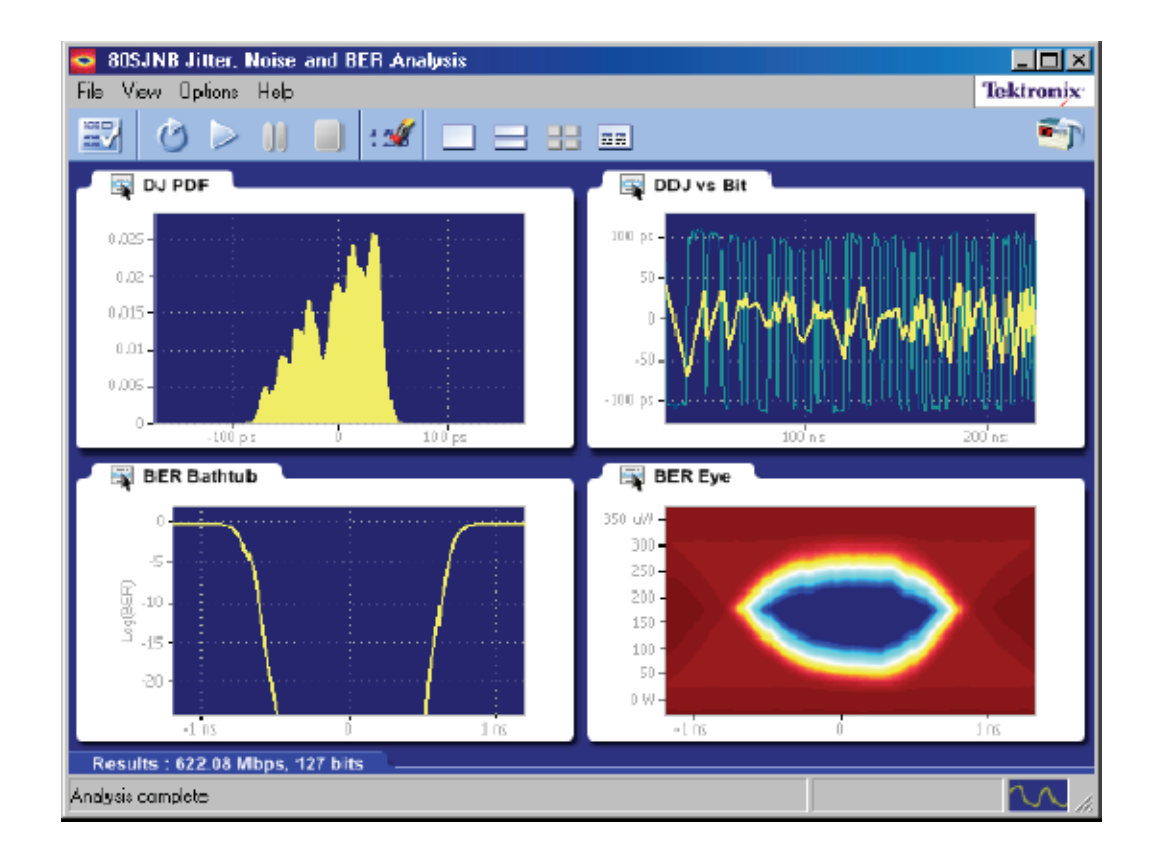

### Working with Plots

You can display plots in a variety of layouts using the tool bar. One, two, or four plots can be displayed using the plot display buttons

 $\frac{1}{\sqrt{1}}$  in the toolbar. When displaying plots, the results data table changes to a summary table of data. To remove the plots entirely from the display, select

the Show Numeric Results button  $\boxed{\mathbb{R}^{\mathbb{Z}}}$  on the tool bar.

If the plots have been removed from the display, redisplay the plots by either selecting one of the plot display buttons or click on the tab of the data table.

#### Selecting and Viewing **Plots**

To select and view a plot, follow these steps:

- 1. Select one of the plot views  $\Box$   $\Box$  (single plot, two plots, or four plots).
- 2. For each plot window, select a type of plot to display. Each plot display is based on the current analysis results. Plots are updated as new results are acquired.

To select a plot type for display in the plot window, click  $\Box$  on the tab of the plot window. From the drop-down menu, use the Plot menu to select a plot from the plot categories (Jitter, Noise, Eyes).

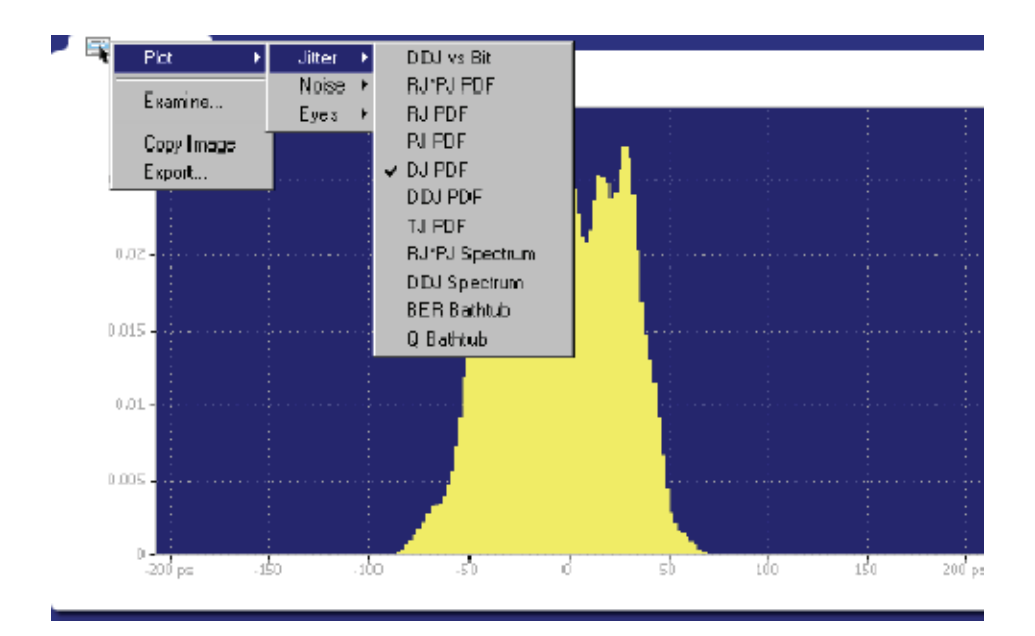

#### Examining Plots

You can examine plots in greater detail by either double-clicking in the plot window or selecting **Examine**... from the drop-down list in the plot window. Either of these actions launches a Matlab plot window which provides advanced tools to examine graphical displays of data.

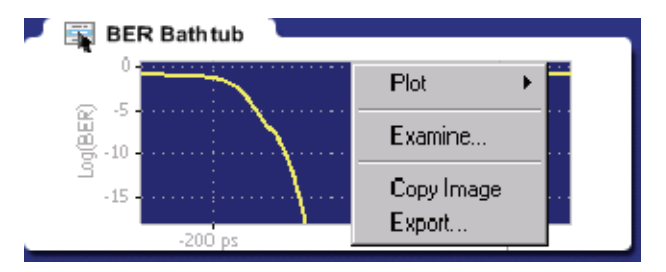

#### Plot Type Definitions

Plot types are divided into the following categories:

- - Jitter: See Jitter Plots for a list of the types of jitter plots and their descriptions.
- - Noise: See Noise Plots for a list of the types of noise plots and their descriptions.
- -Eyes: See Eye Plots for a list of the types of eye plots and their descriptions.

You can copy the plot image displayed in any one of the plot windows. The copy is placed in the Windows clipboard so it can be used to paste into other Windows programs. This is convenient for creating reports and engineering records to share with others. Copying Plot Images

To create an image file of a plot, follow these steps:

- 1. Touch the  $\Box$  area of the plot window of the plot you copy. (If using a mouse attached to the instrument, right-click anywhere within the plot window of the plot you intend to copy.)
- 2. Select Copy Image from the drop-down list. This copies the image to the Windows clipboard.

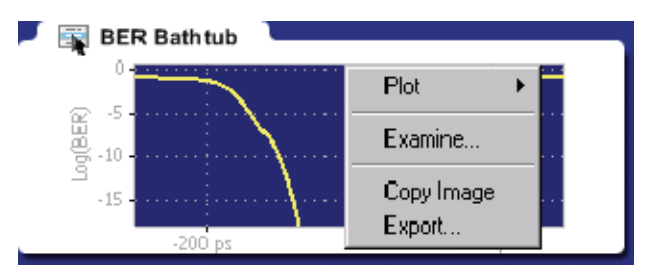

- 3. Open your destination program (such as WordPad or Paint) and paste the image into the application.
- There are two ways to export plot information from the 80SJNB application for use in other applications: Exporting Plot Data
	- - You can export the numerical data that is represented in the plot figure. This may be useful for performing additional data processing.
	- - You can create an image file that captures the current plot view. This is a useful way to document your results.

The application offers the following choices from the drop-down list (rightmouse click over the selected plot).

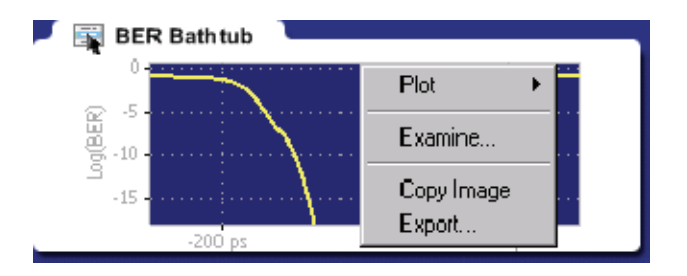

- - Plot lets you select a different plot to display in the window. The window displays the new plot based on the acquired data.
- - Examine… opens a Matlab plot window which provides additional tools to more closely examine plot characteristics.
- -Copy Image saves the contents of the plot window as an image file.
- - Export… saves the numerical values from the plot window in text or MATLAB format.

**NOTE**. Export plot functions are disabled whenever the application is actively sequencing.

#### Exporting Raw Plot Data

The 80SJNB provides two methods to export the raw plot data.

- - Export Waveform…. accessed from the File menu, exports the underlying waveform correlated pattern data used for processing.
- - Export… accessed from the plot window, exports the data used to create the plot image.

**NOTE**. The 80SJNB application can produce files that are too large for some spreadsheet programs to load completely. However, you can use a text editor to view the entire file.

#### Export Waveform

To export the waveform data used for processing, follow these steps:

1. Select File > Export Waveform… to display the Export Data dialog box.

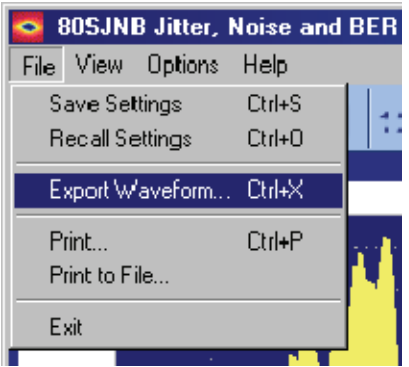

2. Select the directory where you would like to save the data and name the file.

By default, the selection list defaults to the filename "data", and offers to place the data in the My Documents folder. The default data type is Comma Separated Values (.csv).

If you have a keyboard attached, you can change the filename.

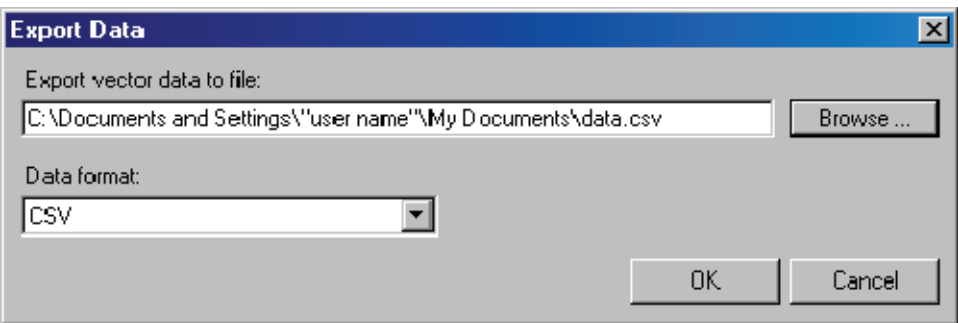

- 3. Use the drop-down list for Data Format and select the file type. The choices are:
- Comma Separated Values (.csv) ASCII text that can be loaded into a spreadsheet.
- ASCII Text (.txt) ASCII text that is readable by an editor such as WordPad.
- -MATLAB (.mat) – Binary data in the native MATLAB 7.0 format.

**Tip** Binary files typically use about 40% more disk space as text files.

#### Export

To export the numeric data used to create a specific plot, follow these steps:

- 1. Touch the  $\begin{array}{c} \Box \end{array}$  area of the plot window of the plot you want to export. (If using a mouse attached to the instrument, right-click anywhere within the plot window of the plot you intend to export.)
- 2. Select Export... from the drop-down menu.

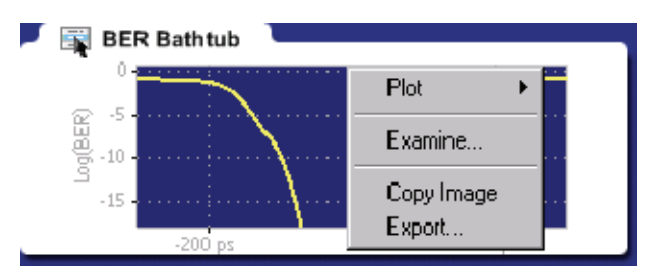

3. Use the Export Data dialog box to select the directory where you would like to save the data and name the file.

By default, the selection list defaults to the filename "data", and offers to place the data in the My Documents folder. The default data type is Comma Separated Values (.csv).

If you have a keyboard attached, you can change the filename.

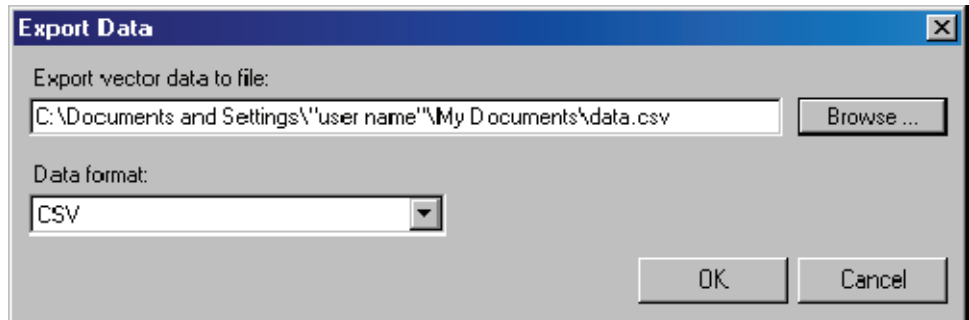

- 4. Use the drop-down list Data Format to select the file type. The choices are:
- - Comma Separated Values (.csv) – ASCII text that can be loaded into a spreadsheet.
- -ASCII Text (.txt) – ASCII text that is readable by an editor such as WordPad.
- -MATLAB (.mat) – Binary data in the native MATLAB 7.0 format.

 $\overline{\mathbf{B}}$ Tip Binary files typically use about 40% more disk space as text files.

NOTE. Files with .txt and .csv extensions are identical except for the extension.

### Plot Types

#### Jitter Plots

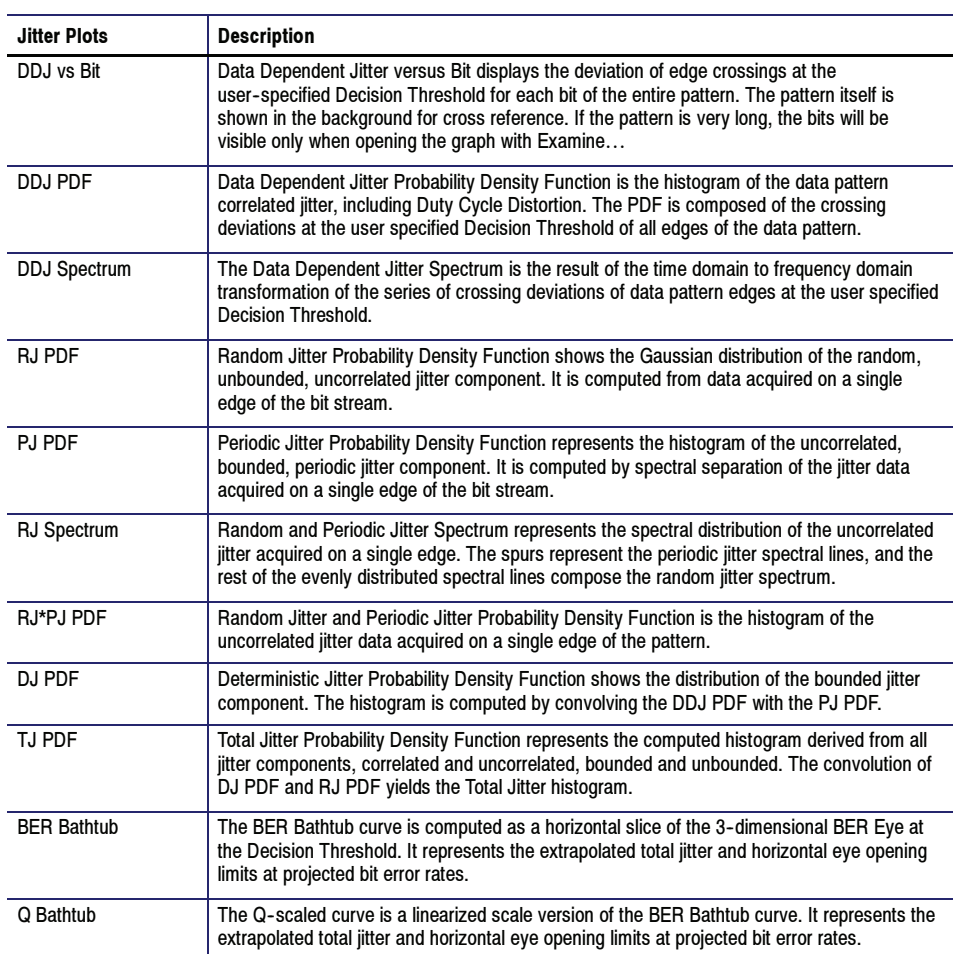

#### Eye Plots

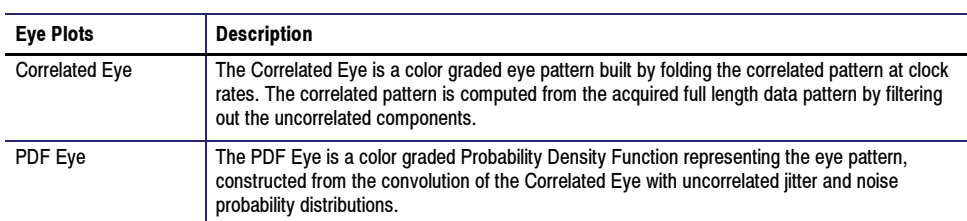

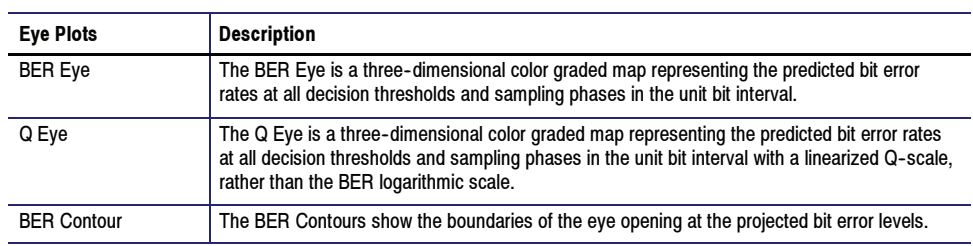

#### Noise Plots

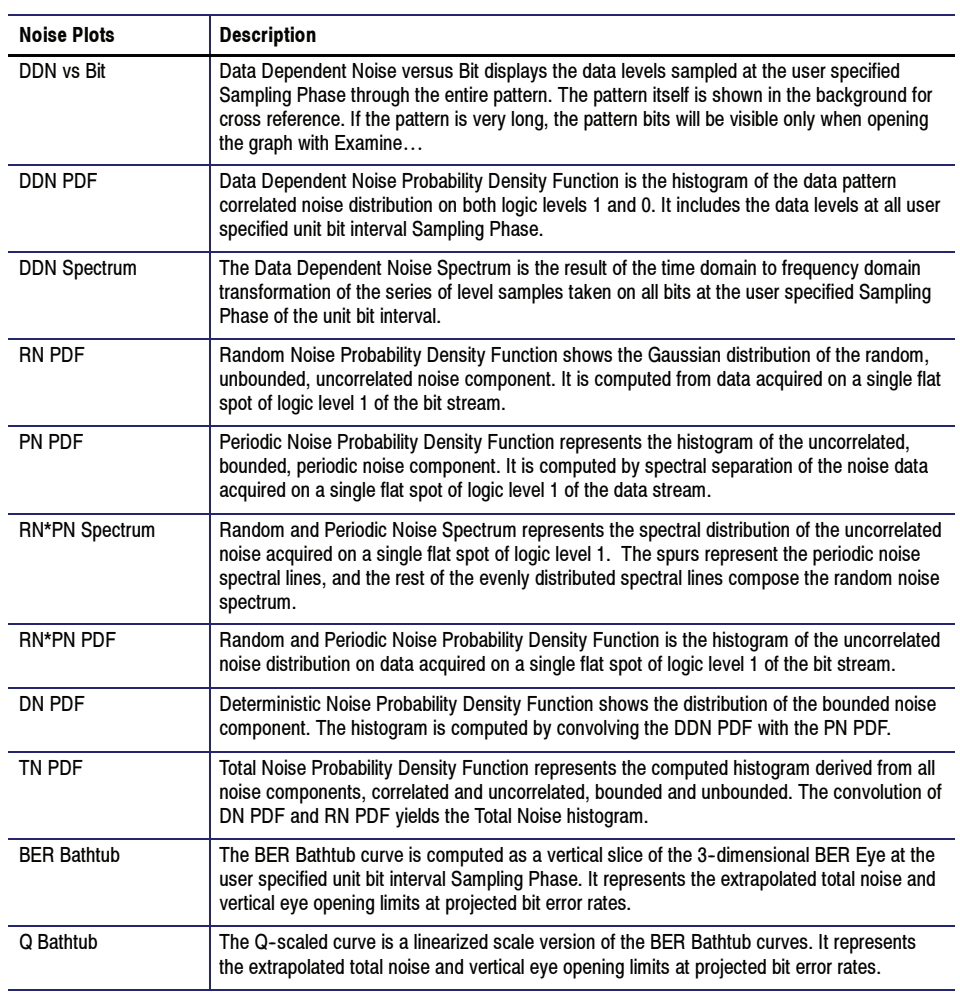

# **Parameters**

These topics list the 80SJNB application parameters and include the menu default settings. You should refer to the documentation for your oscilloscope for operating details of oscilloscope controls, such as front-panel buttons.

The parameter tables list the selections and startup values for each option.

Refer to the GPIB topics for a list of the GPIB Command Syntax along with the arguments, variables, and variable values that correspond to the 80SJNB parameters.

### User Settings

This table lists the default values of the User Settings when the 80SJNB application is first started. If you change these settings, they remain in effect for all successive sessions of the application.

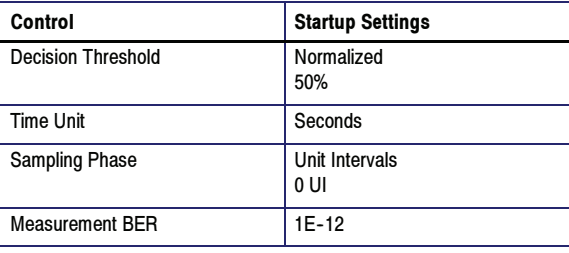

### Configuration Settings

This table lists the default status of the Configuration Settings when the 80SJNB application is first started. If you change these settings, they remain in effect for all successive sessions of the application.

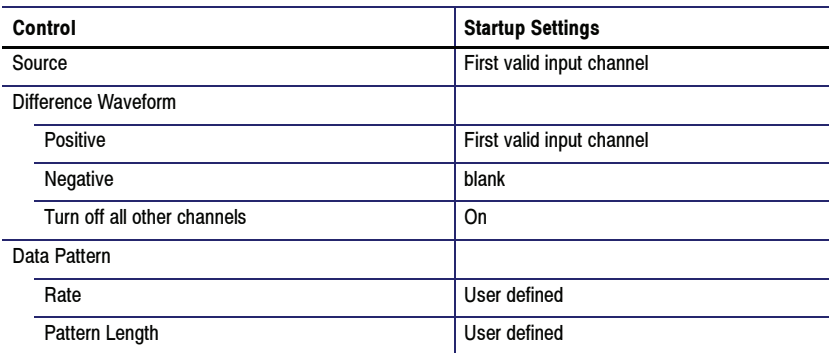

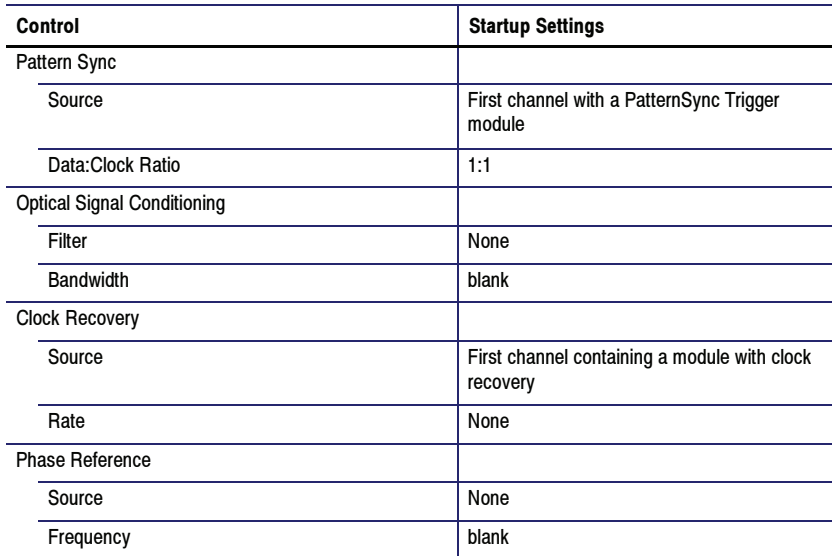

# GPIB

You can use remote GPIB commands to communicate with the 80SJNB application. Your GPIB program should comply with the following guidelines:

- - The application startup must complete before sending additional GPIB commands to the application. Querying the variable application returns "80SJNB" when the application startup is complete.
- The measurements cycle must complete before you query data. Querying the variable DataReady returns "True" when the data is ready.

### Program Example

The program example shows how to communicate with the 80SJNB application using VARIABLE:VALUE remote GPIB commands. The program includes the following steps:

- 1. Starting the application.
- 2. Configuration and setting analysis state variables.
- 3. Starting and checking the state of the acquisition and processing cycle.
- 4. Check for errors.
- 5. Query measurement results.
- 6. Export data.

### GPIB Commands

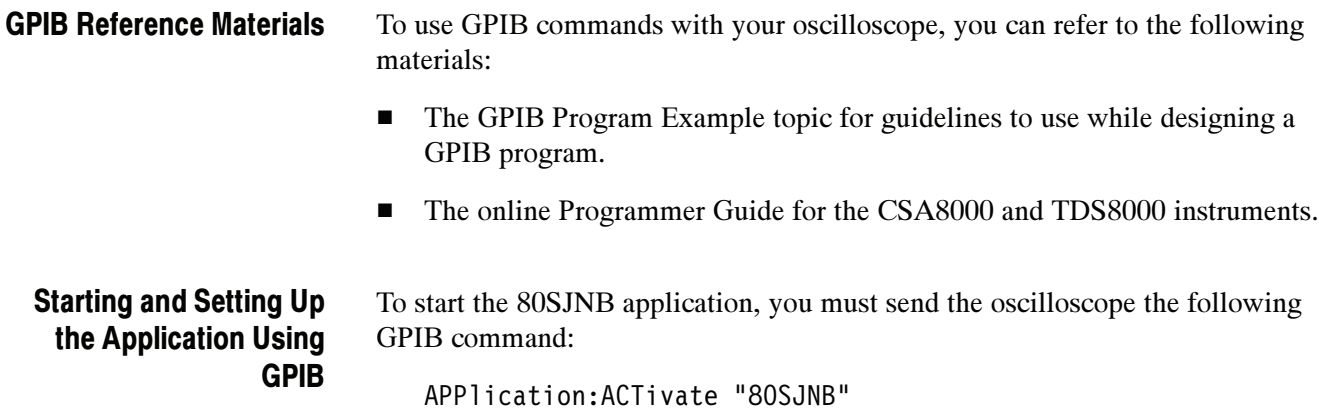

The application uses the GPIB VARIABLE:VALUE command with arguments to control execution and return status of the 80SJNB.

### Variable:Value Command

The VARIABLE:VALUE command accepts string arguments for a control or data variable and a value to which to set the argument.

#### Syntax

To set a variable to a value:

VARIABLE:VALUE "<Variable Name>","<Variable Value>"

NOTE. The arguments <variable name> and <variable value> are required in the order indicated with no spaces allowed.

To query the value in a variable:

VARIABLE:VALUE? <variable name>

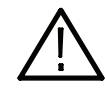

**CAUTION.** Commands are case and space sensitive. Your program will not operate correctly if you do not follow the capitalization and spacing precisely.

#### Variable:Value Command Arguments and Queries 1

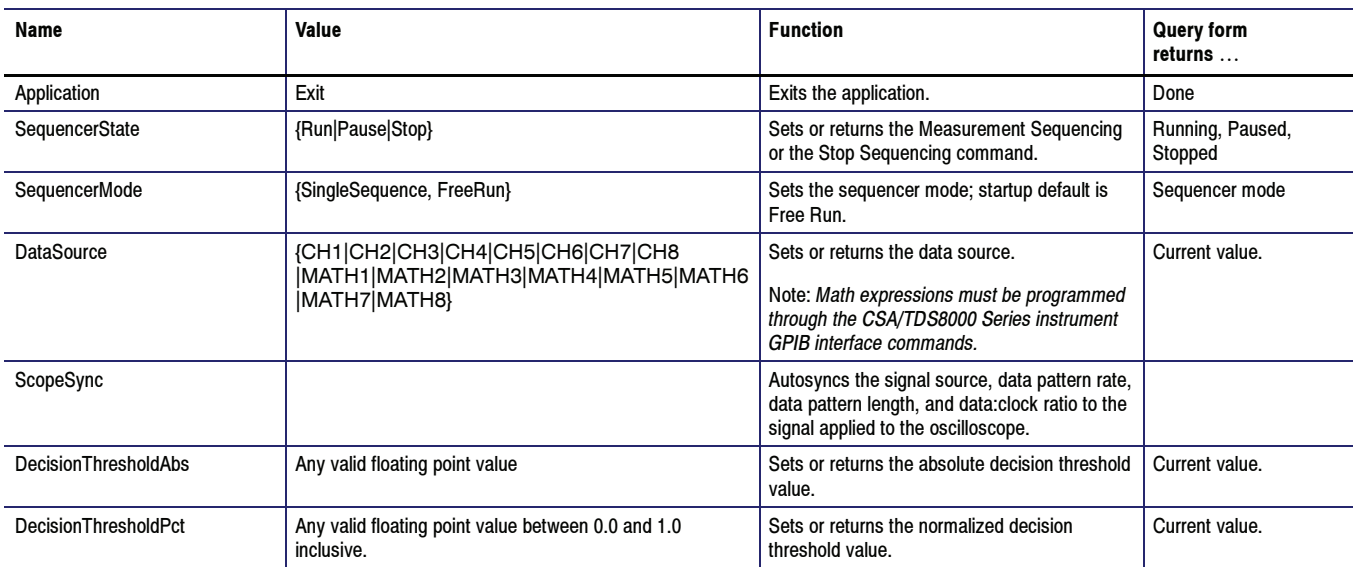

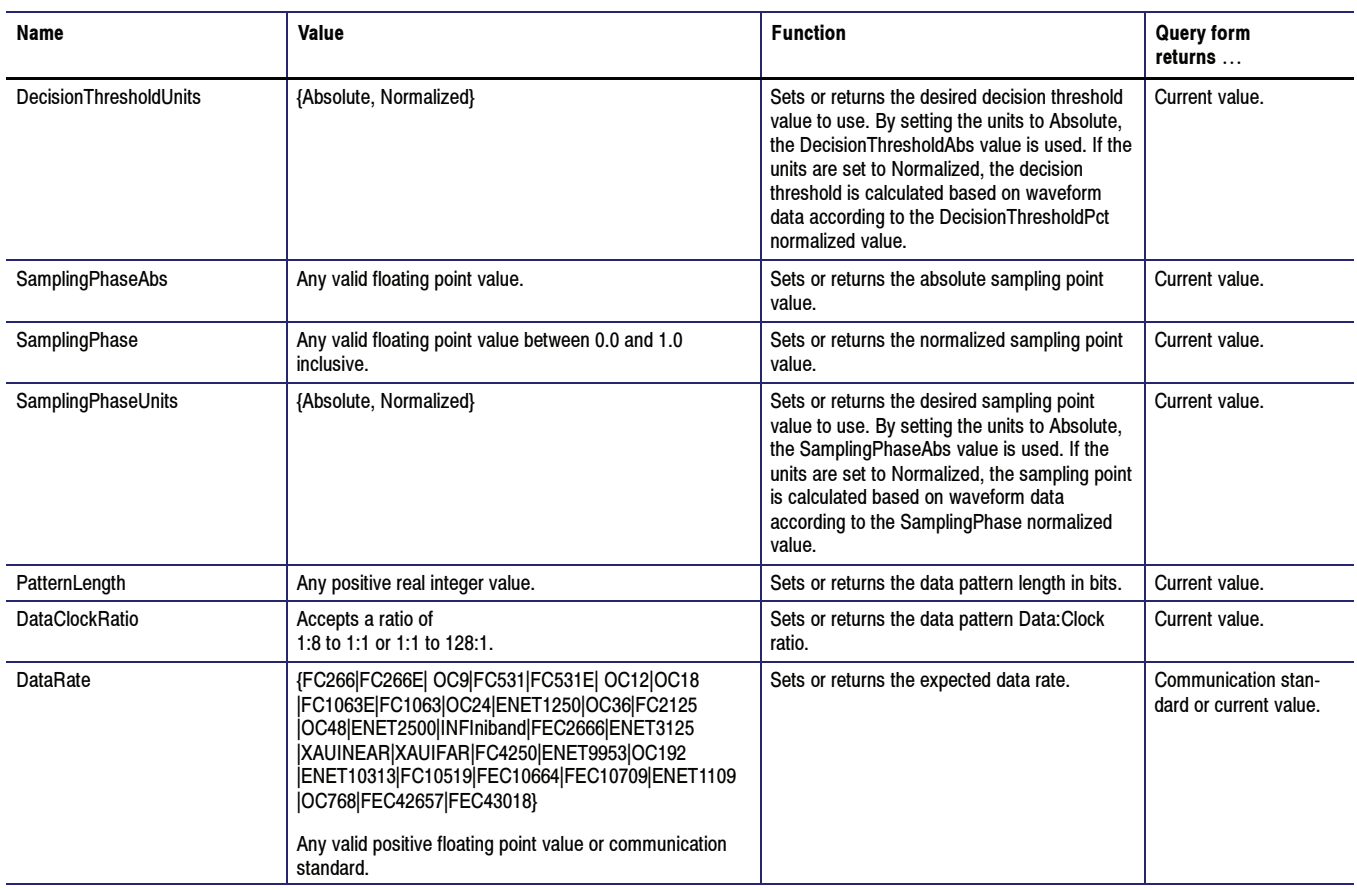

### Variable:Value Command Arguments and Queries 2

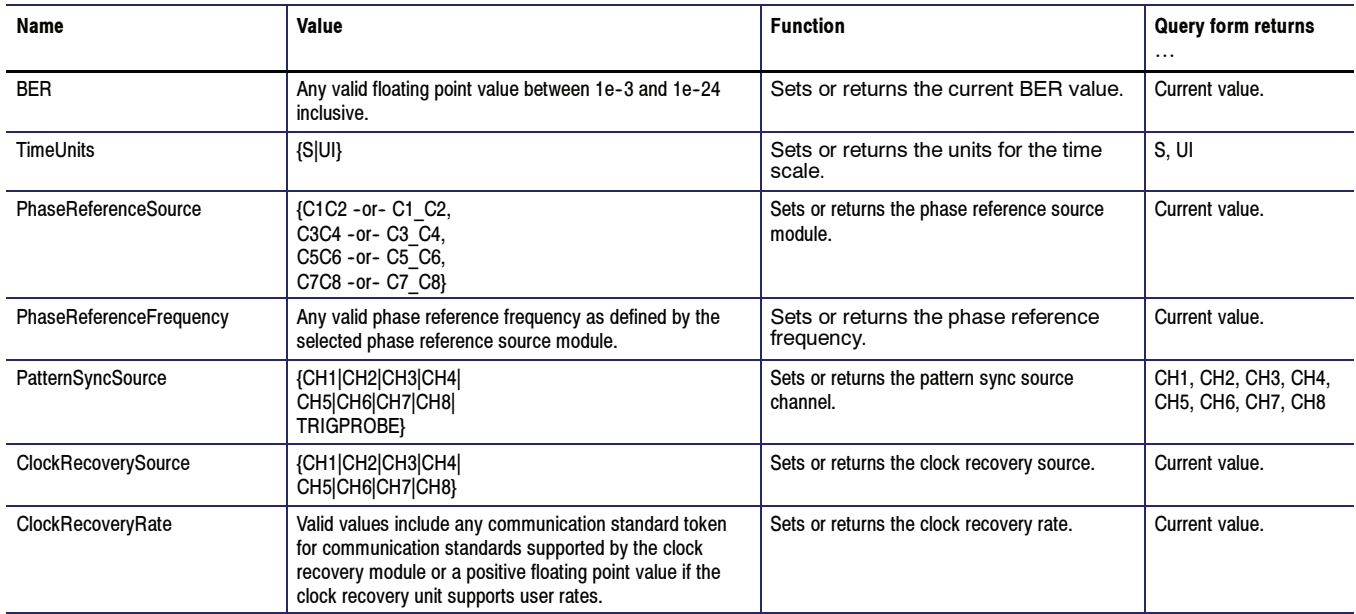

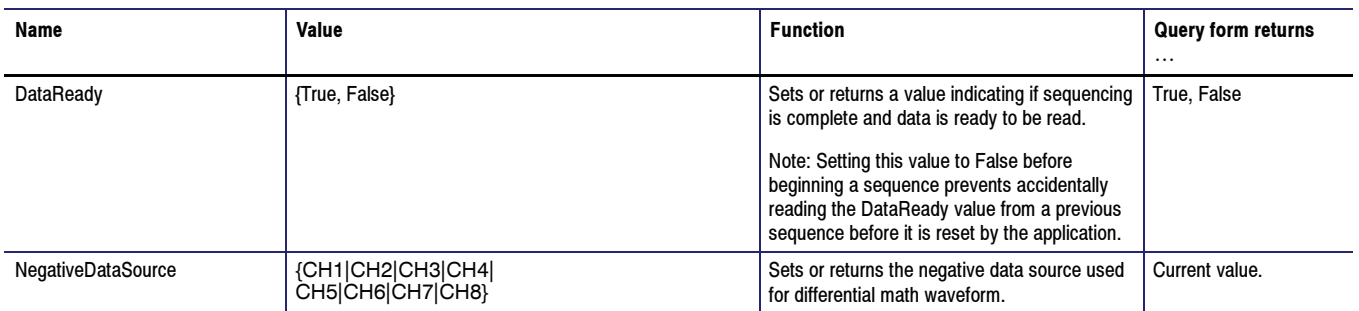

### Variable:Value Command Arguments and Queries 3

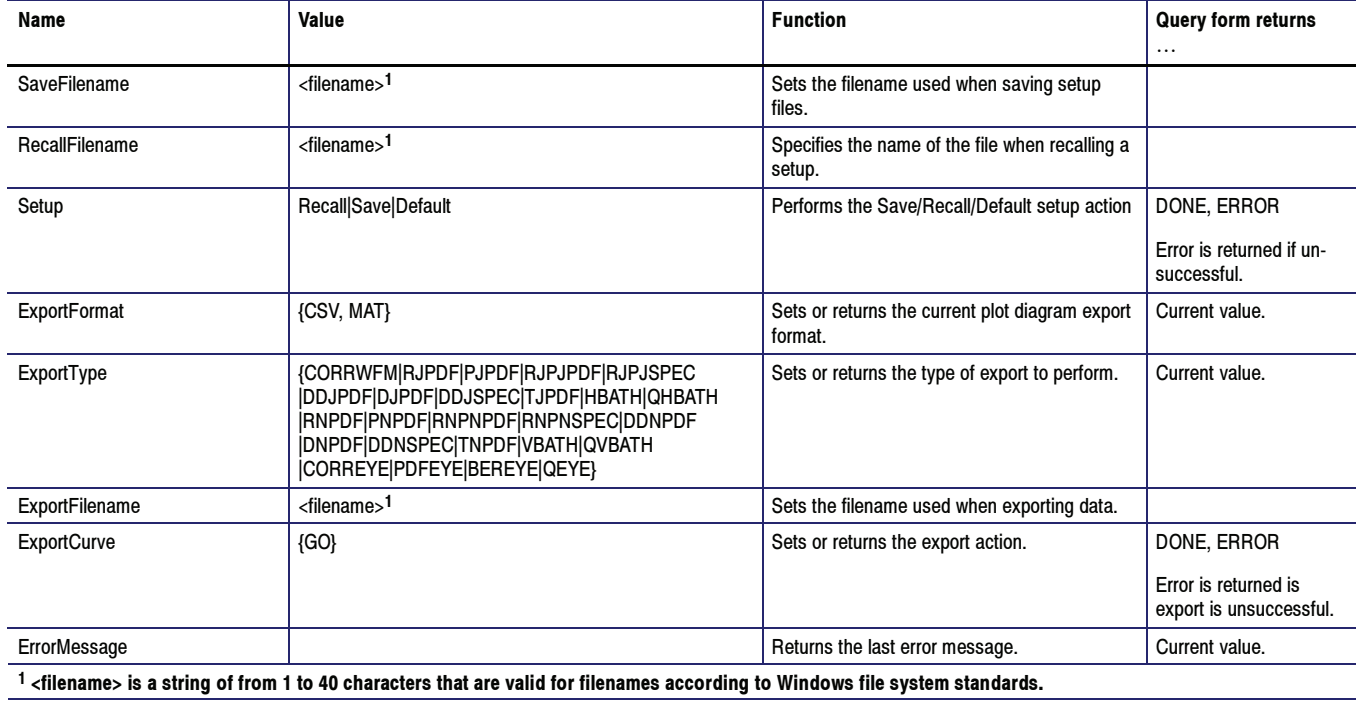

## Measurements Results Queries

### Variable:Value Results **Queries**

These values, when used with the Variable:Value command, return the results for the individual measurement results.

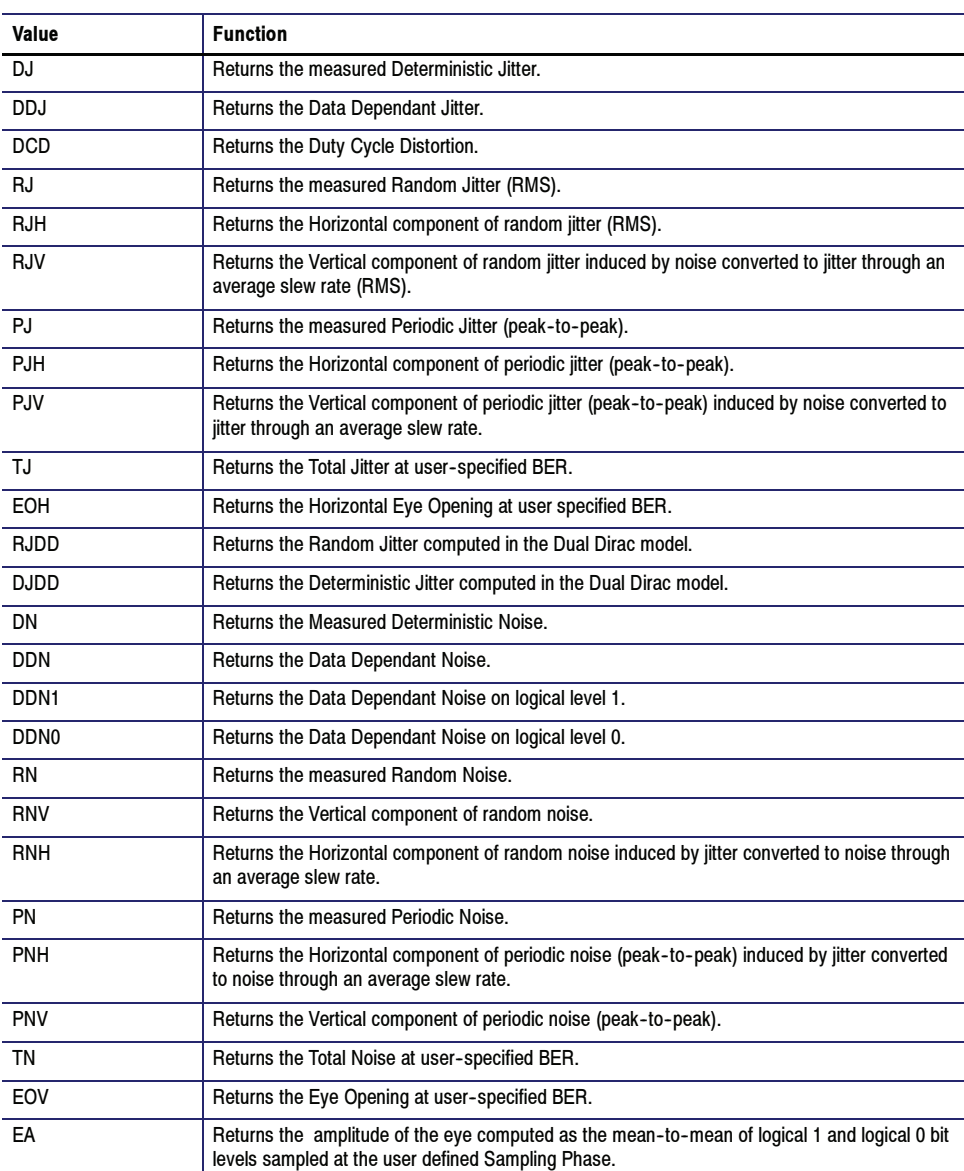

# Error Messages

### GPIB Commands Error Codes

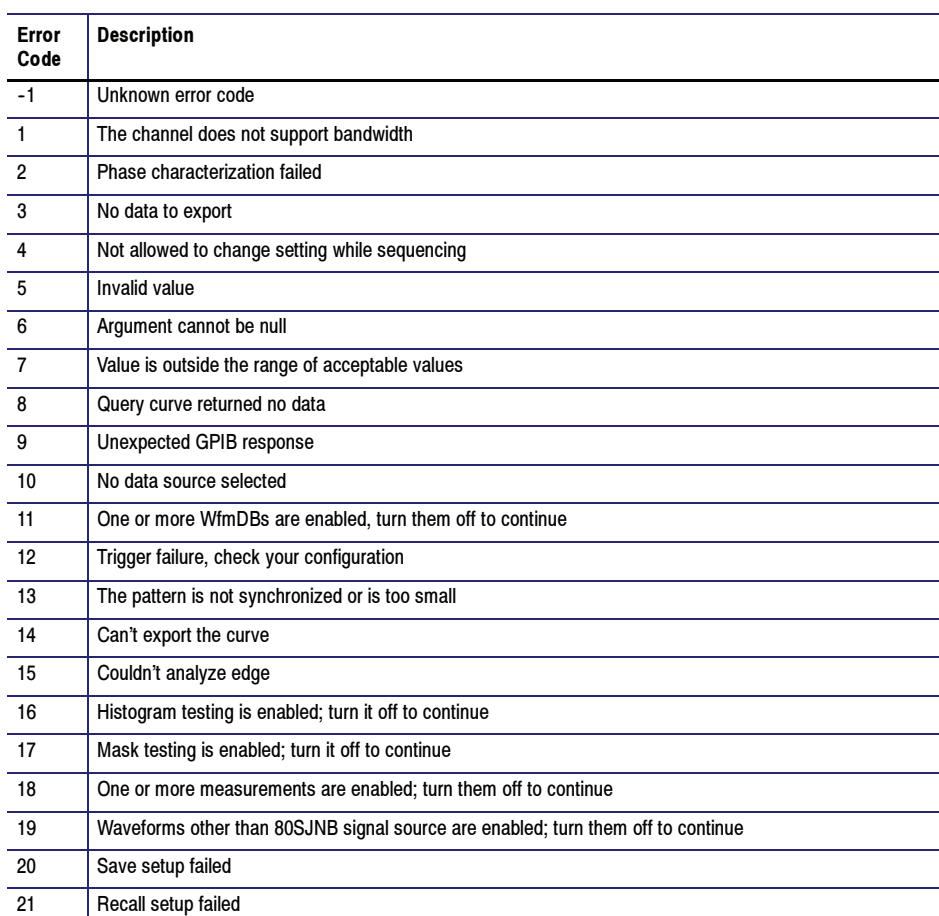

### GPIB Program Example

The following sequence of commands demonstrates the GPIB commands used to configure and operate the 80SJNB jitter analysis application. All commands are sent to the instrument which hosts the programmable interface for the 80SJNB.

**NOTE.** All words within quotes are case sensitive and must be entered exactly as shown, including spaces and quotes.

1. Send the command to start the 80SJNB application.

APPLICATION:ACTIVATE "80SJNB"

2. Set the signal source channel, data rate, pattern length, and data-to-clock ratio to be analyzed.

VARIABLE:VALUE "DataSource","C1" VARIABLE:VALUE "DataRate","10.3125e9" VARIABLE:VALUE "PatternLength","32767" VARIABLE:VALUE "DataClockRatio","1:1"

3. Set the following variables before starting the analysis. The application updates these values to signal the application's analysis state.

VARIABLE:VALUE "DataReady","False"

VARIABLE:VALUE "ErrorCode",""

4. Start the acquisition and processing cycle.

VARIABLE:VALUE "SequencerState","Run"

5. Check the state of the acquisition and processing cycle.

Query the following variable:

VARIABLE:VALUE? "DataReady"

When the application has finished acquiring and processing the data, it will set the DataReady value to True.

Check the SequencerState variable to check for errors.

VARIABLE:VALUE? "SequencerState"

If there is an error, the DataReady variable will not be set to True but the sequencer state will be set to Stop.

Loop on querying these values (with a time delay so the instrument is not overloaded handling programmable interface queries) until one of them changes.

**NOTE**. If the SequencerState variable is set to stop and DataReady is not true, this likely indicates an error.

6. Check the ErrorCode variable to see if an error has been reported

VARIABLE:VALUE? "ErrorCode"

If the ErrorCode value has a numeric value greater than 0, query the ErrorMessage variable to get the corresponding error message:

VARIABLE:VALUE? "ErrorMessage"

7. If the DataReady variable is set to True (queried in step 3), you can query for measurement results. For example to query the deterministic jitter:

VARIABLE:VALUE? "DJ"

8. You can also export the plot data. The following commands set the format, data to export, filename, and then exports the data.

VARIABLE:VALUE "ExportFormat","CSV" VARIABLE:VALUE "ExportType","DJPDF" VARIABLE:VALUE "ExportFilename","C:\My Documents\MyDJPDF.csv" VARIABLE:VALUE "ExportCurve","GO"

9. Query the ExportCurve variable to determine when the data export has completed:

VARIABLE:VALUE? "ExportCurve"

The application will set the ExportCurve value to "Done" when the data has been exported.

# Application Example

## About Application Example

This simplified application example gives you a sample on how to setup and use the application. This may help you when setting up your own test situation.

#### Requirements:

- -TDS/CSA8000B or TDS/CSA8200 series oscilloscope
- -80SJNB Jitter Analysis software
- -80A06 PatternSync Trigger Module
- -Optical module with clock recovery
- -SMA cables

NOTE. If your oscilloscope setup includes a second monitor, you can select and drag the title bar of the online help window to position it in the second monitor. This allows you to display these application examples in the second monitor, and still view the waveform (or a plot) and the 80SJNB measurement results on the oscilloscope.

### Example

#### Setup the Oscilloscope

This quick demo demonstrates the TDS/CSA8000 80SJNB Jitter Noise BER application on an Optical signal for fast analysis of BER, Jitter, and Noise.

1. Install the modules and make the signal connections.

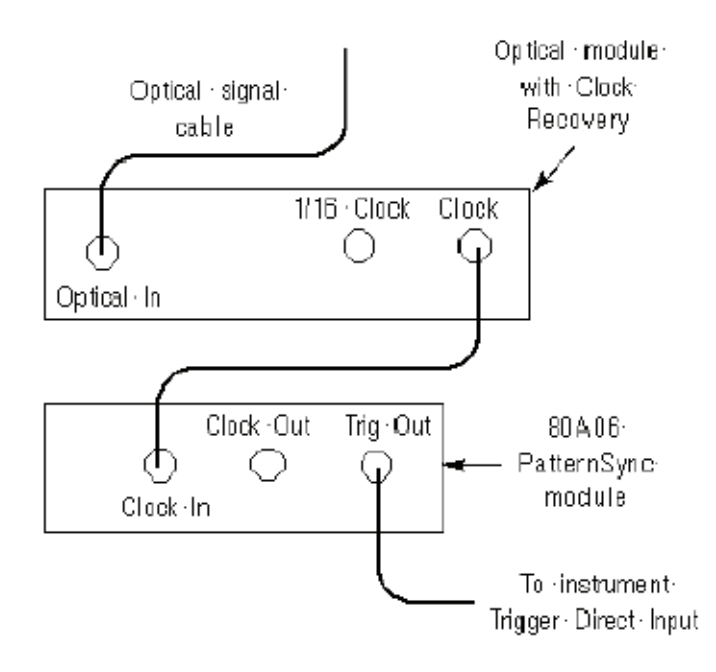

- 2. Turn on the instrument. After startup, perform the following setup steps:
	- a. Press the Default Setup button on the instrument.
	- b. Select CH1 on the instrument.
	- c. Press the SETUP DIALOGS button on the instrument.
	- d. Set the Horizontal scale to 5 ns.
	- e. In the Setups dialog box, select the Trig tab.
	- f. Select Pattern Sync as the trigger source

g. Press the Pattern Sync Setup…. button.

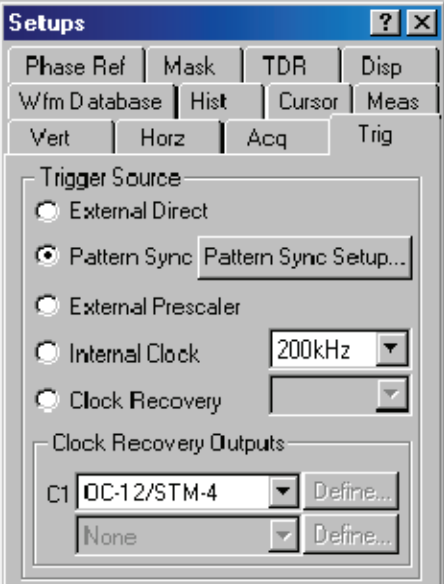

- 3. Enter the Data Rate and Pattern Length.
	- a. Set the Data Rate to 622.08 Mbps.
	- b. Set the Pattern Length to 127 bits.

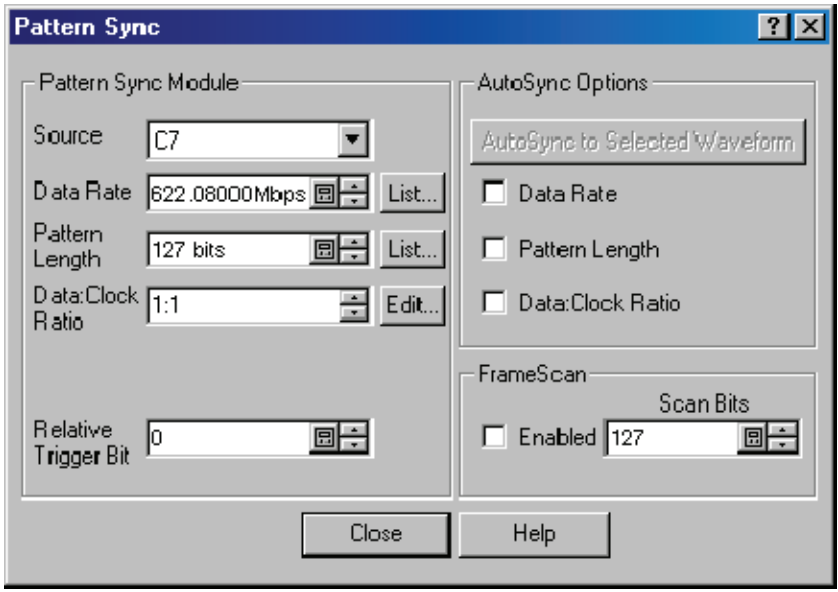

c. Close the dialog box.

You should now have a stable signal display. If not, the 80SJNB application may fail to acquire data. Recheck all settings, signal source, and connections.

#### Setup the 80SJNB Application

1. Start the 80SJNB application. With the oscilloscope application displayed, use the Applications menu on the toolbar bar and select the 80SJNB application.

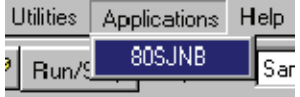

You can also use the Windows desktop shortcut or the Windows Start menu by selecting Start > Programs > Tektronix TDSCSA8000 > 80SJNB > 80SJNB.

- 2. Wait for the 80SJNB application to finish loading.
- 3. Display the configuration dialog box by pressing  $\left| \frac{1}{\sqrt{2}} \right|$ .
- 4. Most of the configuration settings will most likely be filled at this time since it read the oscilloscope configuration. If not, you can press the AutoSync to Selected Waveform button to sync the Source, Data Pattern, and Pattern Sync settings to the oscilloscope.

Since this is an optical signal and we're using the clock recovery signal, you'll need to select the optical signal filter and select the clock recovery settings.

The setup we're using doesn't include a Phase Reference module so set this to None.

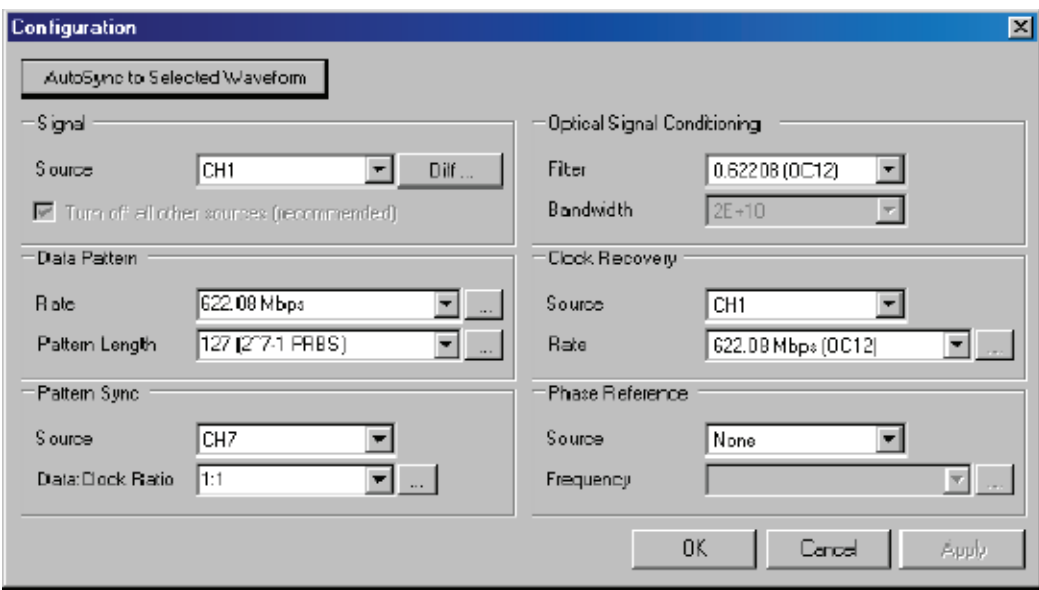

Close the dialog box.

 $\overline{\phantom{0}}$  5. Press  $\overline{\phantom{0}}$  to start the acquisition and processing cycle.

While the cycle is running, you'll see the sequence of events displayed at the bottom of the application display. When the cycle is complete, the message "Analysis Complete" is displayed.

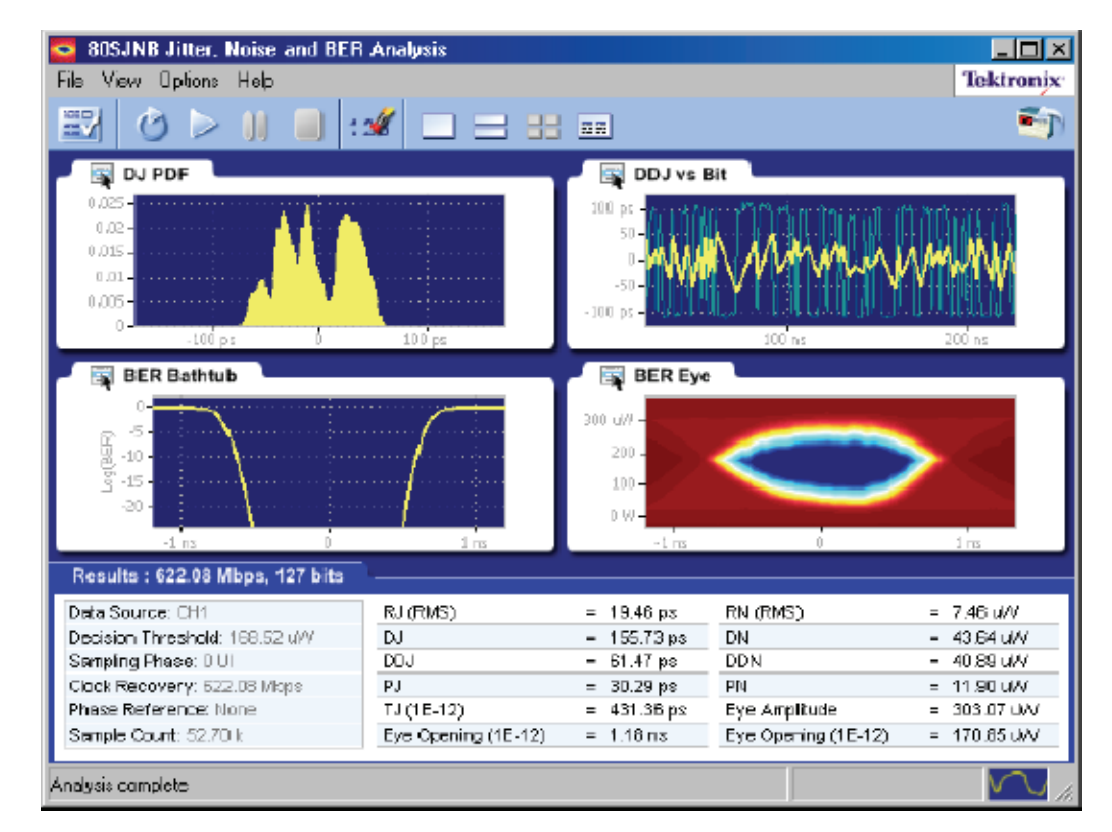

6. Once the cycle is complete, you'll see the displayed results. The example below shows a four plot display with the summary table of the numerical results.

Working with the Results

- 
- 1. Press  $\boxed{\overline{\mathbb{R}}\ \overline{\mathbb{R}}}$  to remove the plot displays and show the detailed table of results.

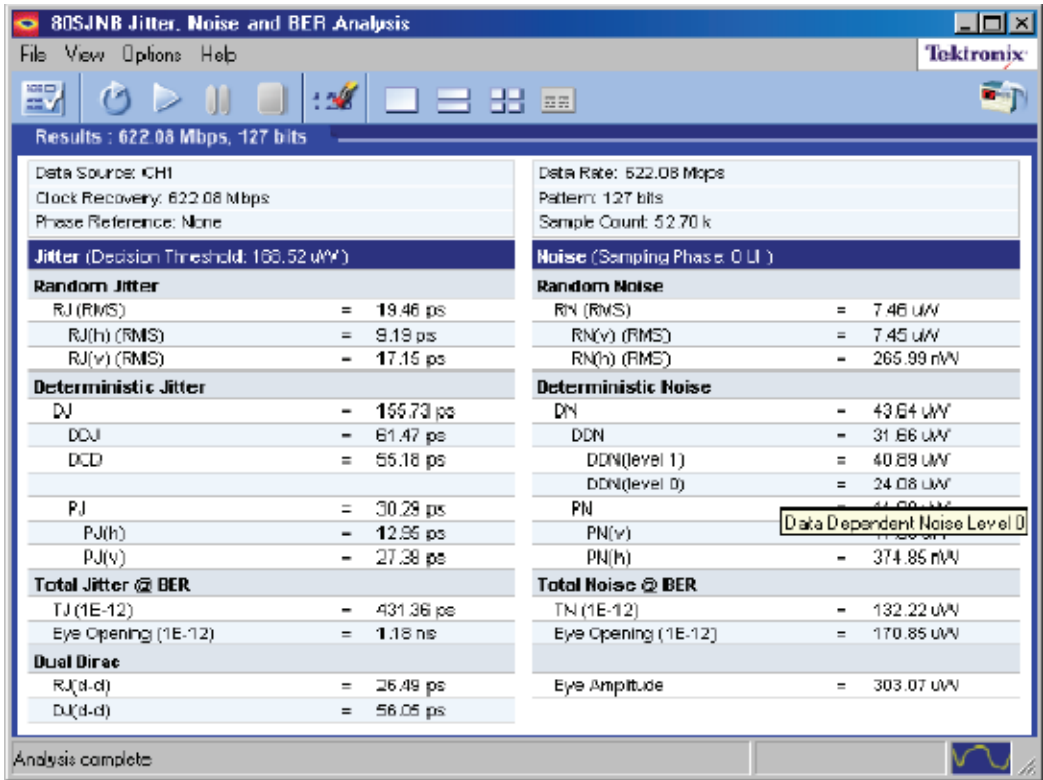

2. Redisplay the plot (or plots) by selecting one of the plot display buttons 1 BB .

You can click on the Results tab to minimize the detailed list to summary list.

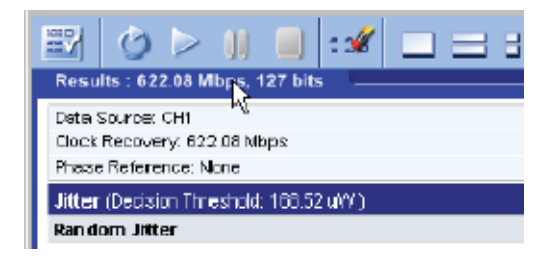

3. With the plots now redisplayed, click on one of the icons to display the drop-down menu. The menu provides several functions, one of which is to select a different type of plot to display in that window.

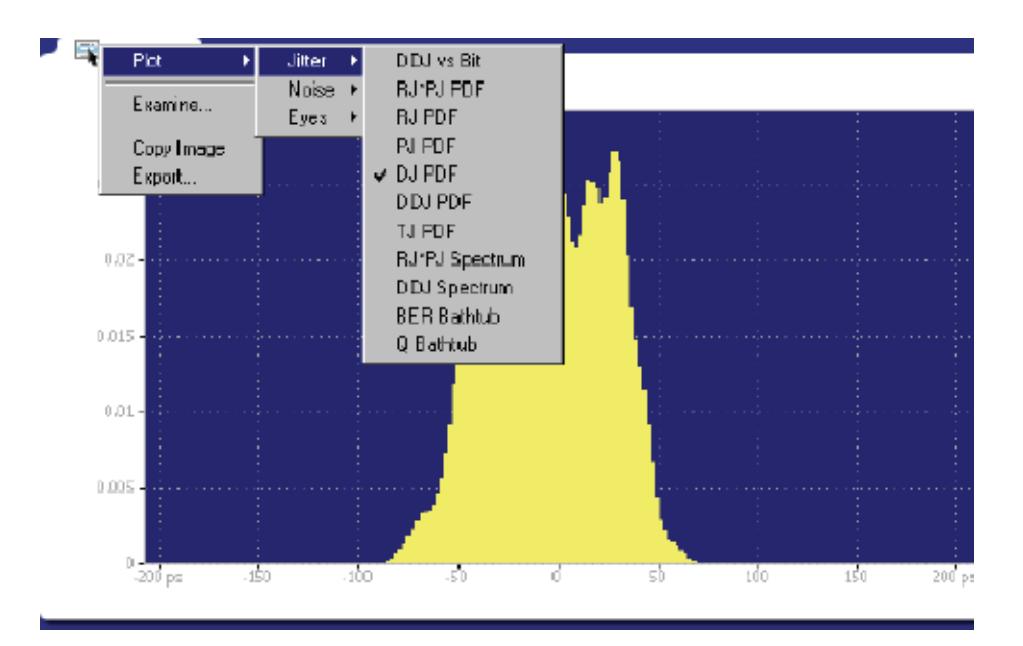

You can select any plot type. The plot will be displayed based on the data based on the results of the last processing cycle.

- 4. To further examine a plot, you can display any plot in a MatLab window, providing you with more tools to work with the data. Use the
- 
- $\overline{5}$ .  $\overline{4}$  icon and choose **Examine**...

The plot opens in the new window to provide further data analysis and visualization of the plot displays.

Matlab provides multiple capabilities to display and annotate the plot diagrams, including:

- -Pan and Zoom
- -2D and 3D visualization
- -Rotation
- -Data Cursors
- -Color enhancements

Here, the BER Eye plot was selected to examine in a 3D view by using the rotate function.

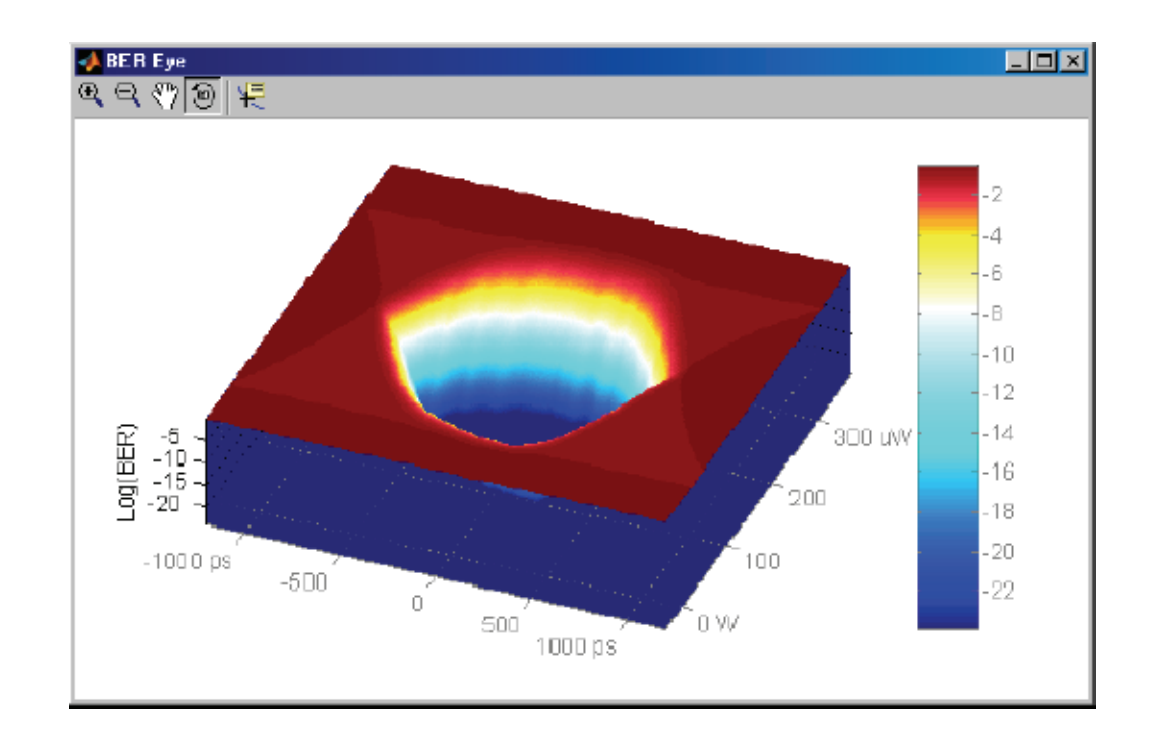

Close the window, returning to the 80SJNB display.

This is the end of the example. You can continue on by acquiring new data, displaying various types of plots, and examine the plots with the various tools available.

# Algorithms

### About Measurement Algorithms

Tektronix has developed a white paper detailing the algorithms used by the 80SJNB application to make the measurements.

Go to the Tektronix web site to view the white papers.

www.tektronix.com

At the Tektronix home page, select oscilloscopes > sampling

### Test Methodology

The application performs the measurement according to the following steps:

- 1. Configures the oscilloscope and jitter application according to the Configuration settings and User settings.
- 2. Performs an Autoset.
- 3. Scans part of the pattern.
- 4. Analyzes the edge.
- 5. Acquires the jitter data.
- 6. Acquires the noise data.
- 7. Scans the full pattern.
- 8. Analyzes the acquired data.
- 9. Displays the results as statistics. You can also log the results or data points to a .csv file.
- 10. Displays the plots if selected.

Algorithms

# **Correlations**

### Correlation to Real- Time Oscilloscope Jitter Measurements

The 80SJNB Advanced Jitter, Noise, and BER Analysis application is designed to make measurements in companion with the CSA8000 and TDS8000 Series Sampling Oscilloscopes.

The methodology to make these measurements on a sampling oscilloscope is quite different than the methodology to make similar measurements on a real--time oscilloscope.

Tektronix has developed a white paper that provides a correlation of measurements between the 80SJNB application and the TDSJIT3 application.

Go to the Tektronix web site to view the white papers.

www.tektronix.com

At the Tektronix home page, select oscilloscopes > sampling

You can download a pdf of the white paper titled:

80SJNB Jitter Measurement Results Correlation

Correlations

# Index

# Symbols

.BMP File, 7 .CSV File, 7 .JPG File, 7 .MAT File, 7 .PNG File, 7 .TXT File, 7

## Numbers

80SJNB, iii, 12, 35 Product Description, iii start, 35 Toolbar, 12 80SJNB application, 6, 35 Directory Structure, 6 80SJNB application description, 1

# A

About, 9, 35 GPIB Program, 35 User Interface, 9 About Operating Basics, 5 Accessories, 1 Acquiring Data, 22 Acquistion, 7 Iinterrupt, 7 Pausing, 7 Analysis Setup, 15 Application, 6, 11, 35 Exiting, 6 File Name Extensions, 7 GPIB Commands, 35 Method Used to Perform Measurements, 53 Minimizing and Maximizing, 6 Navigating, 11 Returning to Oscilloscope, 5 See Also Application Example, 43 Setting Up for Analysis, 15 Starting from an Oscilloscope, 5 Starting with GPIB, 35 User Interface, 10 Application Directory, 6 Application Example, 44 Application uses, 35 GPIB VARIABLE, 35 Application Using GPIB, 35

Area Definition, 10

### B

Back Button, v Basic Operations, 5 Box Definition, 10 Browse Definition, 10

### C

Categories of Online Help Information, iv Check Box Definition, 10 Clear Data, 12, 22 Clearing, 8 Results, 8 Clock Recovery, 16 Selecting, 16 Configuration, 15 Configuration Settings, 33 Configure, 12 Configure Menu, 15 Sources, 15 Connecting to a DUT, 2 Conventions, iv Copy Plot Image, 27

## D

Data, 28 Export, 28 Data Pattern, 17 Data Rate, 17 Data-to-clock ratio, 18 Decision Threshold, 19 Descriptions, 31, 32 Eye Plots, 31 Jitter Plot Types, 31 Noise Plots, 32 Deskew, 2 Probes and Channels, 2 Deskewing, 2 Deskewing Probes, 2 Device Under Test and Connections, 2 Difference, 18 Directory Structure, 6 80SJNB Application, 6 Directory Structure for 80SJNB, 6

Display, 24 Numeric Results, 24 Documentation, iii Drop Down Lists From the Application Menu Bar, 14 DUT Definition, iv

### E

Erase, 12, 22 Error Codes, 40 Examine, 26 Example Application, 44 Exiting, 6 Exiting the Application, 6 Export Directory, 6 Export Waveform, 28 Exporting Plot Images, 27 Exporting Plot Information, 27, 28 Raw Plot Data, 28 Extensions, 7 Eye Plot Descriptions, 31 Eye Plots, 31

### F

Feedback, vi File Menu, 14 File Menus, 7 Definitions, 7 See Also Recalling Setup Files, 7 See Also Saving Setup Files, 7 File Names, 7 Extensions, 7 Free Run, 7, 12, 22 Mode, 22

## G

GPIB, 35, 40 Commands Error Codes, 40 Oscilloscope Commands, iii Reference Materials, iii, 35 Starting an Application, 35 GPIB commands, 35 GPIB Commands Error Codes, 40 GPIB Program, 35 About, 35 GPIB Reference Materials, 35 GPIB VARIABLE, 35 application uses, 35 Guidelines, 35

GPIB, 35

### H

Help Menu, 14 Help Topics, v Hide Numeric Results, 24

## I

Importance, 2 Jitter, 2 Input Sources, 18 Installation Directory, 6

### J

Jitter, 2 Importance, 2 Jitter Measurements, 21 Jitter Plots, 31 Jitter Plots Descriptions, 31 Jitter Primer, iv Jitter/horizontal, 2 Jump, v

## K

Keyboard, 1 Keypad Definition, 10

### M

Math, 18 Math Expressions, 18 Matlab, 14, 26 Matlab User Interface, 14 Maximizing, 6 Application, 6 Maximizing the Application, 6 Measurement Bit Error Rate, 19 Measurements, 2, 7, 8, 20, 21, 22 Acquiring Data, 22 Algorithms, 53 Definitions, 21 Displaying, 20 Jitter, 21 Noise, 21 Results, 8 Results Queries for GPIB, 39

Menu Bar Definition, 10 Menu Bars, 11, 14 Menu Definition, 10 Menus, 7, 14, 26 File, 7 Plot Windows, 26 Microsoft Paint, vi Minimize, 6 application, 6 Minimizing the Application, 6

## N

Navigating the Application, 11 Noise Measurements, 21 Noise Plots, 32 Noise Plots Descriptions, 32 Noise Separation, 2 Noise/vertical, 2 Numeric Results, 24 Hiding, 24 Showing, 24

### O

Online Help, iv, v, 35 Groups of Topics, iv Operating, 1 System, 1 Operating Basics, 5 Optical Signal Conditioning, 17 Options Menu, 14 Oscilloscope, 8, 22, 35 Horizontal Scale, 22 Menu Bar, 5 Power, 2 Using, 8

## P

Parameters, 33 About, 33 Pattern Length, 17 Pattern Sync, 18 Selecting, 18 Pause, 12 Pause Button, 7 Use, 7 Pausing, 7 Acquistion, 7 PDF, 1

Phase Reference, 16 Selecting, 16 Plot Display, 12 Plot Images, 27 Copy, 27 Exporting, 27 Plot Types, 31 Jitter, 31 Plot types, 31, 32 Eye, 31 Noise, 32 Plot Usage, 9 Plot Windows, 26 Plots, 25 Plots Create, 26 Definitions, 26 Plotting, 9 About, 9 Plotting Results, 9, 26 Functions, 25 Overview, 9 See Exporting Plot Information, 27 Selecting and Viewing, 26 Toolbars, 26 Power, 2 Probability Density Function, 1 Probes, 1 Connecting to a DUT, 2 Deskewing, 2 Product Description, iii, 1 Program Example, 35 Programmer Information, 35

### R

Recalling, Saved Setup File, 23 Recalling Setup Files, 23 Related Documentation, iii Requirements, 1 Restrictions, 1 Results, 24 Results Display, 12 Results for Measurements, 8 Results Queries for GPIB, 39 Return to Scope, 12 Returning to the 80SJNB Application, 6 Returning to the Application, 5 Rotate, 14 Matlab, 14 Run Button, 7 Use, 7 Run button, 15

select, 15

### S

Sampling Phase, 19 Save and Recall Directory, 6 Saving Setup Files, 23 Scope, 12 Return to, 12 Scroll Bar Definition, 10 Second Monitor, 25, 43 Select Source, 18 Selecting Clock Recovery, 16 Selecting Phase Reference, 16 Selecting the Data Pattern, 17 Sequence, 15 Setting Up, 5, 15 Setting Up for Analysis, 15 Settings, 33 User, 33 Setup Files, 23 Recalling, 23 Saving, 23 Single Run, 22 Mode, 22 Software, vi Source, 18 Pattern Sync, 18 Selecting, 18 Sources, 15 Configuration, 15 Start, 1, 12, 35 80SJNB, 35 Starting the Application, 5 Status Bar Definition, 10 Stop, 7, 12 Stop Button, 7 Summary, 24 Switch between applications, 6 System, 1 Operating, 1

### T

Table of Contents, v

Taking Measurements, 22 Techsupport@tektronix.com, vi Terminology in Online Help Topics, iv Test Methodology, 53 Time Unit, 19 TOC, v Tool Bar, 11, 12, 15 Toolbar Functions in Plot Windows, 26

### U

Use, 7 Configure button, 7 Pause Button, 7 Run Button, 7 Stop Button, 7 User Interface and Tips, 7 User Interface Conventions, 9 User Settings, 19, 33 Decision Threshold, 19 Measurement BER, 19 Sampling Phase, 19 Time Unit, 19

### V

VALUE, 35 Variable, Value Command, 36 View, 14 Matlab, 14 View Menu, 14 Virtual Keyboard Definition, 10

### W

Waveform, 28 Export, 28 Web Sites, iv Application Updates, iv

## Z

Zoom, 14 Matlab, 14